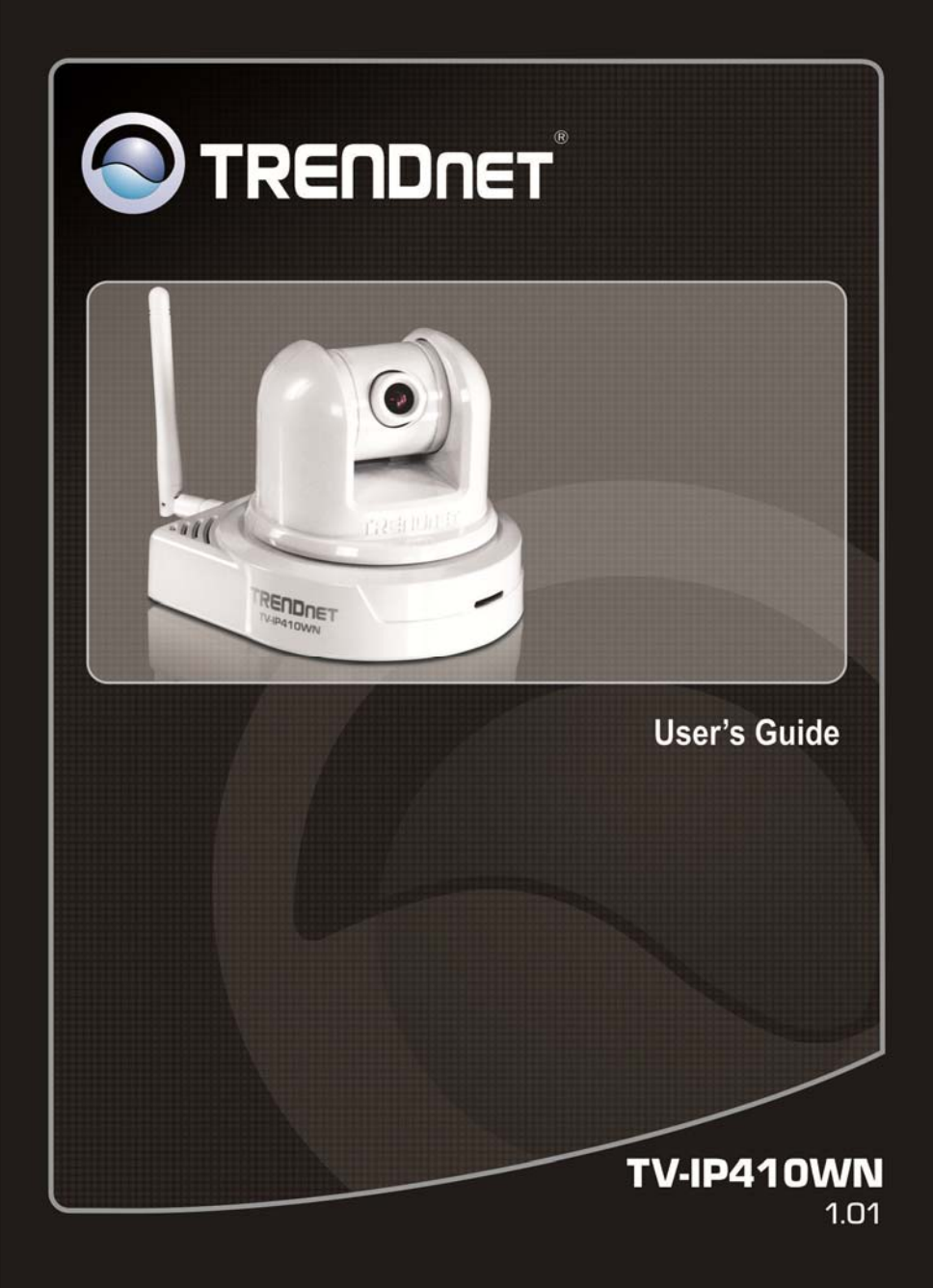

# **PREFACE**

Thank you for purchasing the SecurView Wireless N Pan/Tilt Internet Camera, a powerful wireless network camera that provides the high‐ quality image via the Internet connection. The camera's pan/tilt functions allow you to control the camera to monitor everywhere remotely. Through the GPIO connectors, the camera can attach a variety of external devices for your specific purposes. The camera can be installed as a standalone system within your application environment easily and quickly, and supports remote management function so that you can access and control it using a Web browser on your PC.

This *Advanced Installation Guide* provides you with the instructions and illustrations on how to use your camera, which includes:

- **Chapter 1 Introduction to Your Camera** describes the features of the camera. You will also know the components and functions of the camera.
- **Chapter 2 Hardware Installation** helps you install the camera according to your application environment. You can use this camera at home, at work, at any where you want.
- **Chapter 3 Accessing the Camera** lets you start using your camera without problem. The camera can be set up easily and work within your network environment instantly.
- **Chapter 4 Configuring the Camera** guides you through the configuration of the camera using the Web browser on your PC.
- **Chapter 5 Appendix** provides the specification of the camera and some useful information for using your camera.
- **NOTE** The illustrations and configuration values in this guide are for reference only. The actual settings depend on your practical application of the camera.

# **Contents**

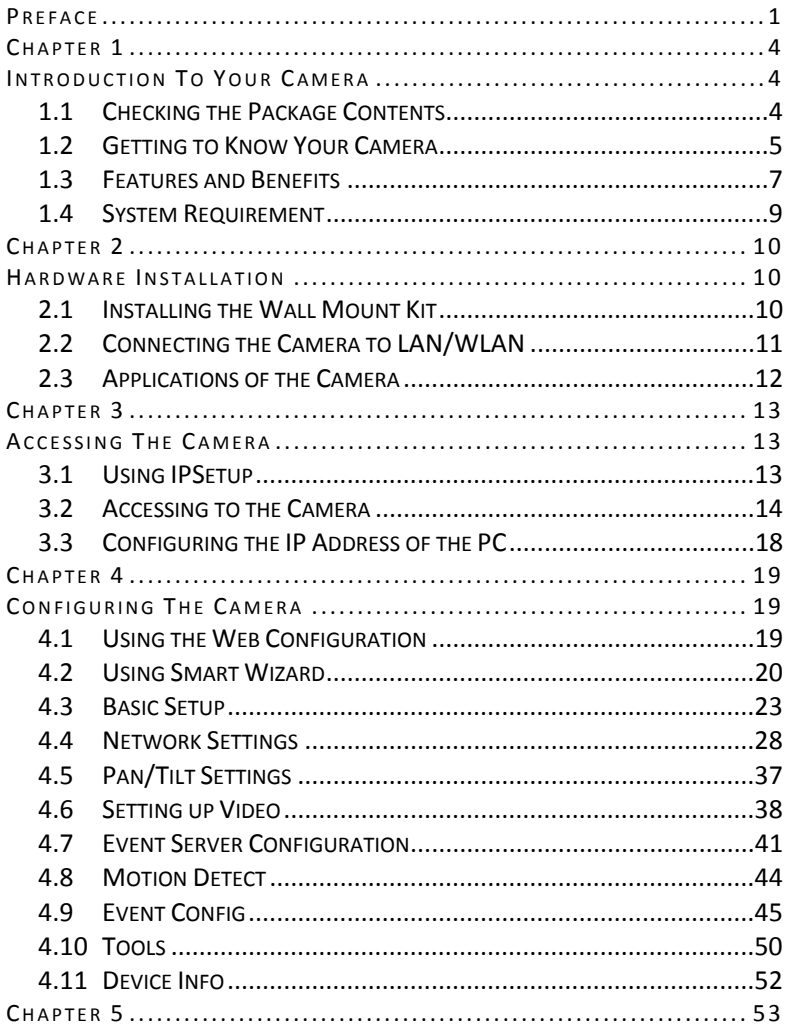

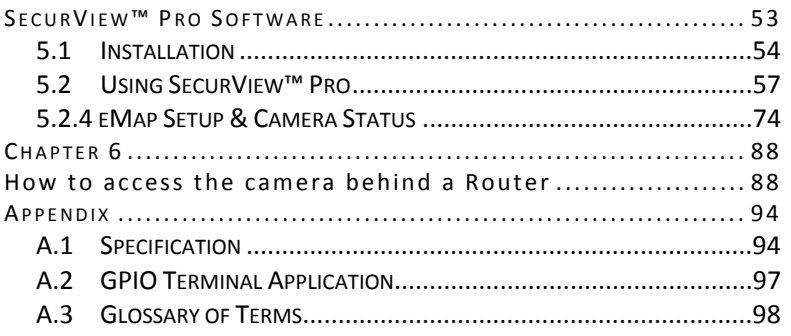

# **CHAPTER 1**

# **INTRODUCTION TO YOUR CAMERA**

## **1.1 Checking the Package Contents**

Check the items contained in the package carefully. You should have the following:

- $⊓$  One TV-IP410WN
- $\boxdot$  One Power Adapter
- $\boxtimes$  One External Antenna
- $\boxdot$  One Camera Stand/Mounting Kit
- $\overline{M}$  One GPIO Connector
- $\overline{M}$  One Network Cable
- 5 One CD‐ROM (Utility & User's Guide)
- 5 One Multi‐Language Quick Installation Guide
- **NOTE** Once any item contained is damaged or missing, contact the authorized dealer of your locale.

## **1.2 Getting to Know Your Camera**

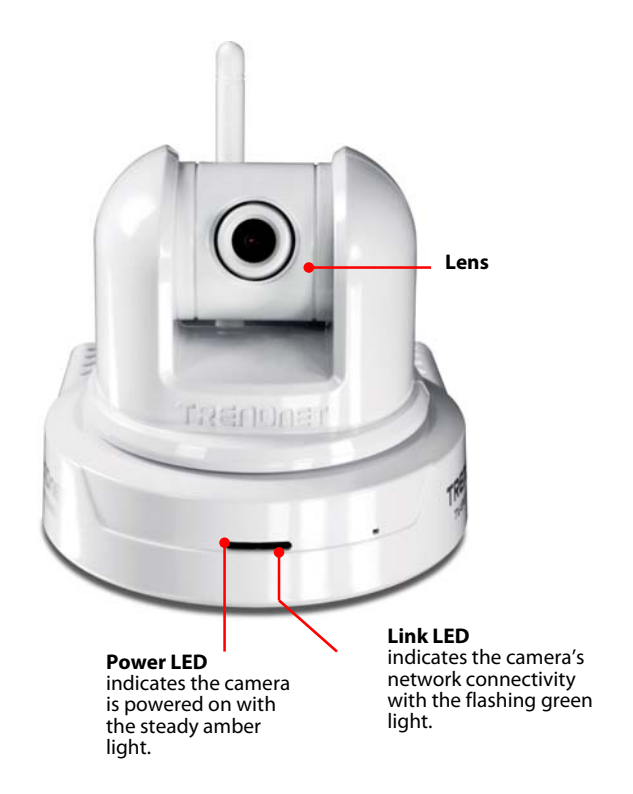

**Front View**

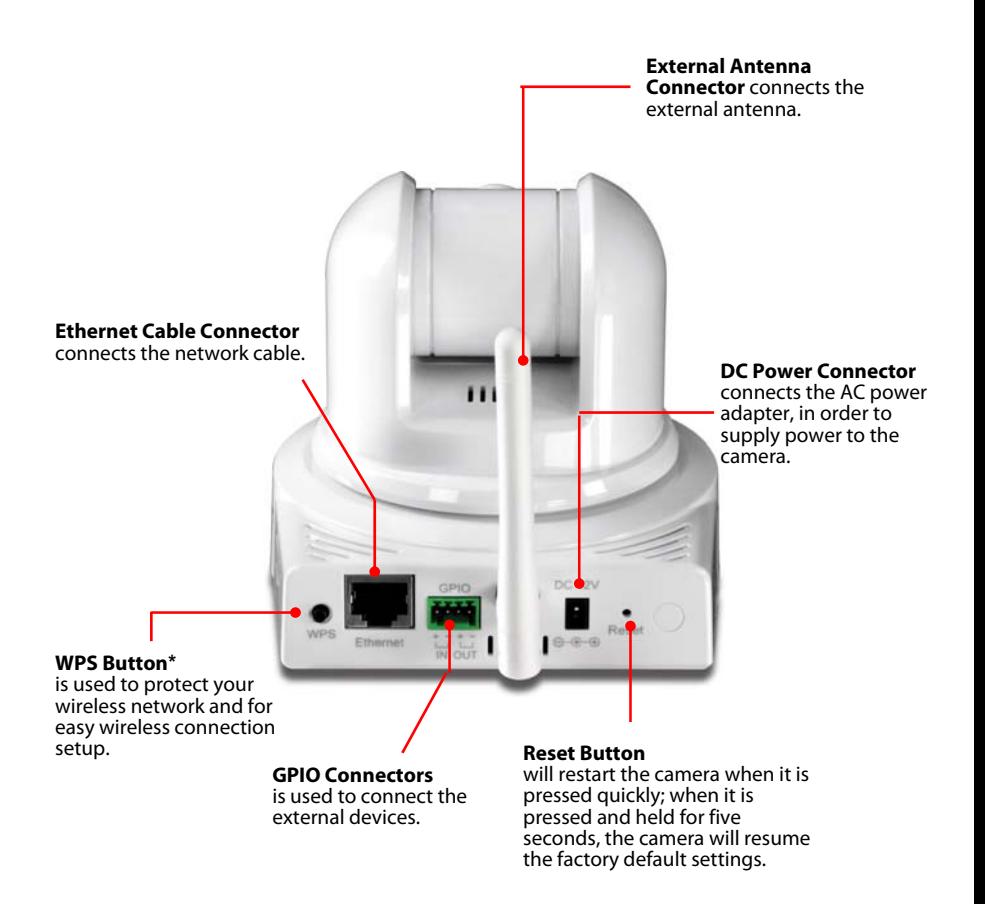

#### **Rear View**

**<sup>\*</sup>** For more information of the WPS button, refer to the instruction of the Web Configuration, Network >> Wireless >> WPS Setting.

## **1.3 Features and Benefits**

## **MJPEG codec Supported**

The camera provides you with excellent images by the MJPEG codec technology, allowing you to adjust image size and quality, and bit rate according to the networking environment.

**Optimal Viewing**

With the pan/tile functions, you can easily monitor everywhere via the camera by moving the camera lens to the left/right (310 degrees) or up/down (105 degrees). In addition, you can assign up to eight positions for the camera, enabling you to move the camera lens to the desired position quickly.

## **I/O Connectors Provided**

The camera provides the I/O connectors on the rear panel (IN/OUT), which provide the physical interface to send and receive digital signals to a variety of external alarm devices. You can connect a special featured device, and then configure the settings and control the device from the **GPIO Trigger** window of Web Configuration.

**Remote Control Supported**

By using a standard Web browser or the bundled SucurView™ Pro software application, the administrator can easily change the configuration of the camera via Intranet or Internet. In addition, the camera can be upgraded remotely when a new firmware is available. The users are also allowed to monitor the image and take snapshots via the network.

### **Multiple Platforms Supported**

The camera supports multiple network protocols, including TCP/IP, SMTP e-mail, HTTP, and other Internet related protocols. Therefore, you can use the camera in a mixed operating system environment, such as Windows Vista and Windows 7.

#### **Multiple Applications Supported**

Through the remote access technology, you can use the cameras to monitor various objects and places for your own purposes.

For example, babies at home, patients in the hospital, offices and banks, and more. The camera can capture both still images and video clips, so that you can keep the archives and restore them at any time.

#### **WPS Supported**

WPS (Wi-Fi Protected Setup) standard is a new solution that simplifies the process of configuring Wi‐Fi security settings, allowing you to establish a secure wireless network by simply pressing a button.

## **1.4 System Requirement**

### **Networking**

LAN: 10Base-T Ethernet or 100Base-TX Fast Ethernet. WLAN: IEEE 802.11b/g, Based on IEEE 802.11n Technology.

#### **Accessing the Camera using Web Browser**

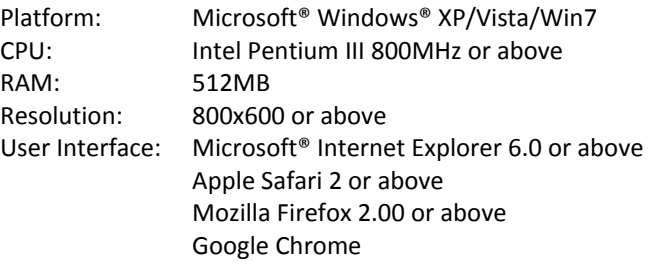

### **Accessing the Camera using SucurView Pro** Platform: Microsoft® Windows® XP/Vista/Win7

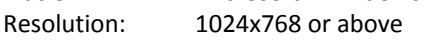

#### **Hardware Requirement:**

1~8 cameras: Intel Core 2 Duo 2GB RAM

9~32 cameras: Intel Core 2 Quad 4GB RAM

### **NOTE** If you connect multiple cameras to monitor various places simultaneously, you are recommended to use a computer with higher performance.

# **CHAPTER 2**

# **HARDWARE INSTALLATION**

## **2.1 Installing the Wall Mount Kit**

The camera comes with a Wall Mount Kit, which allows you to place your camera anywhere by mounting the camera through the three screw holes located in the base of the Wall Mount Kit.

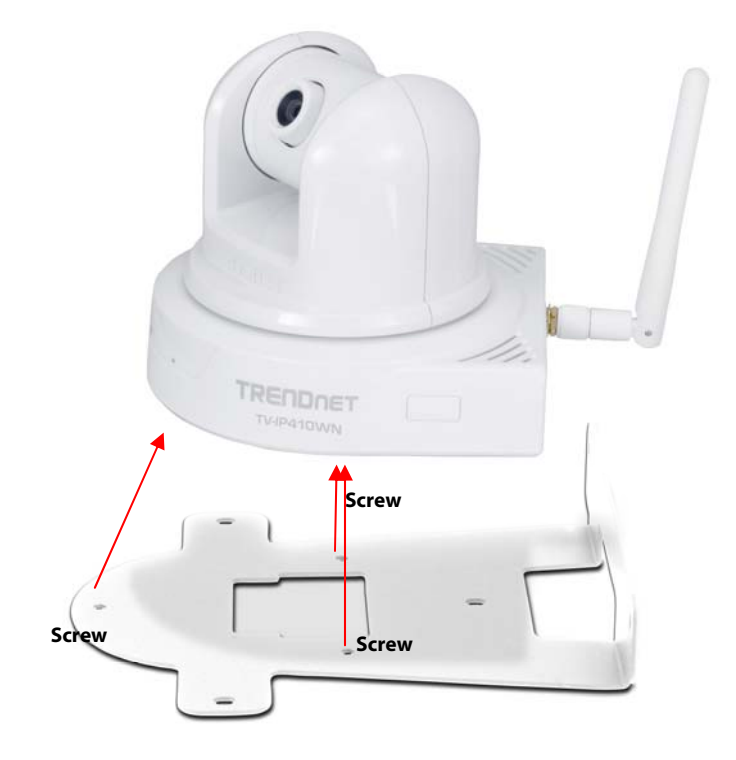

## **2.2 Connecting the Camera to LAN/WLAN**

Use the provided Ethernet cable to connect the camera to your local area network (LAN).

When you connect the AC power adapter, the camera is powered on automatically. You can verify the power status from the Power LED on the front panel of the camera.

Once connected, the Link LED starts flashing green light and the camera is on standby and ready for use now.

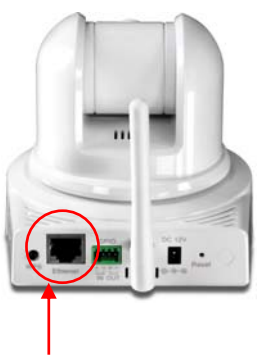

Connecting the Ethernet Cable

If you use a wireless network in your application environment, you need to attach the included external antenna to the camera.

When the camera is powered on, the camera will automatically search any access point with "default" SSID.

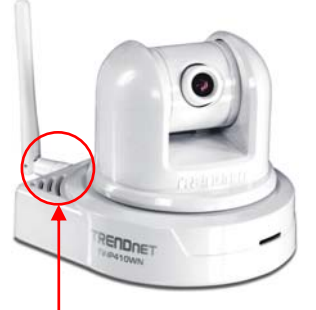

Connecting the External Antenna

**NOTE** If the camera cannot to your wireless network, you need to install the camera in LAN and proceed with WLAN settings.

# **2.3 Applications of the Camera**

The camera can be applied in multiple applications, including:

- Monitor local and remote places and objects via Internet or Intranet.
- Capture still images and video clips remotely.
- Upload images or send email messages with the still images attached.

The following diagram explains one of the typical applications for your camera and provides a basic example for installing the camera.

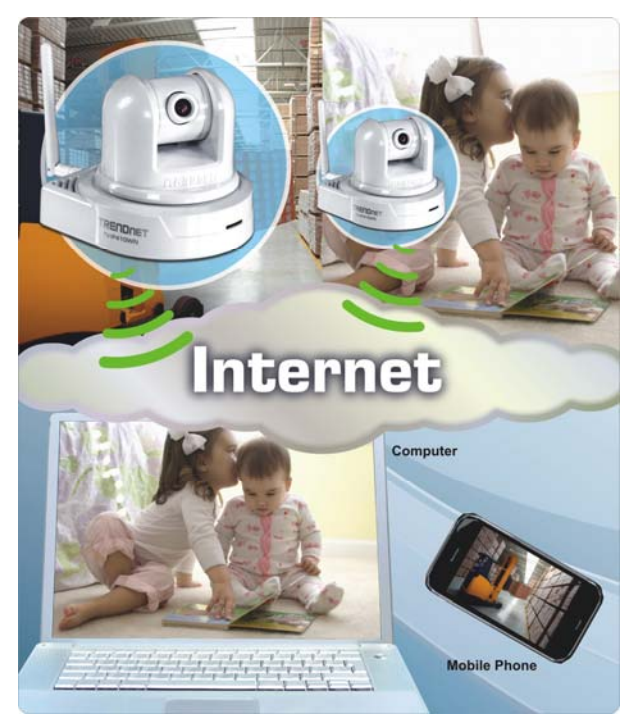

**Home Applications**

# **ACCESSING THE CAMERA**

## **3.1 Using IPSetup**

The camera comes with a conveniently utility, IPSetup, which is included in the Installation CD‐ROM, allowing you to search the camera on your network easily.

- **1.** Insert the Installation CD‐ROM into your computer's CD‐ROM drive to initiate the Auto‐Run program.
- **2.** Click the **IPSetup** item to launch the utility. The control panel will appear as below.

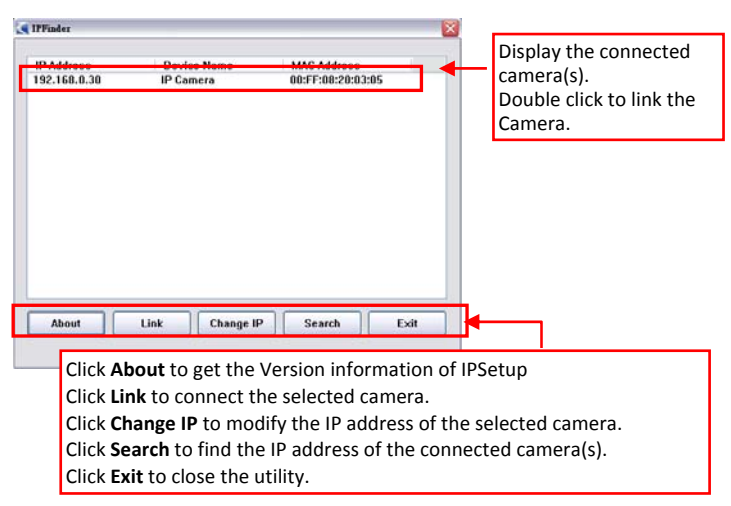

**3.** Once you get the IP address of the camera, launch the Web browser or SucurView Pro to access your camera.

# **3.2 Accessing to the Camera**

Whenever you want to access the camera:

- **1.** Since the default configuration of the camera is DHCP mode enabled, you are recommended to launch IPSetup to search the IP address that is assigned to the camera by the DHCP server, and then click **Link** to access the camera via the Web browser.
- **2.** If Network Camera can't get IP Address under DHCP mode, the default IP Address will be 192.168.10.30.
- **3.** When the login window appears, enter the default User name (admin) and password (admin) and press **OK** to access to the main screen of the camera's Web Configuration.

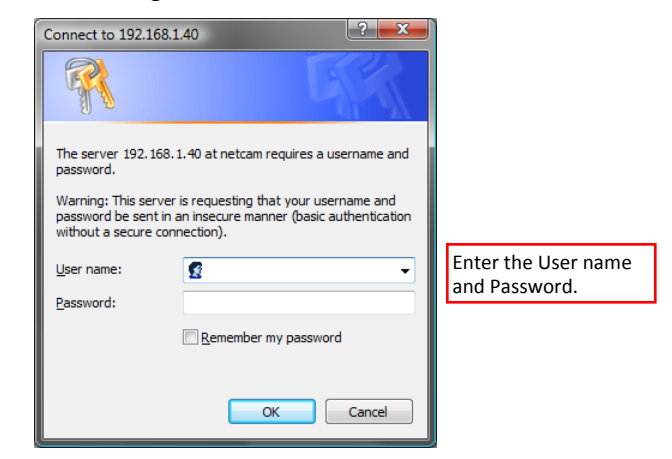

**NOTE** If you are initially access to the camera, you will be ask to install a new plug‐in for the camera. Permission request depends on the Internet security settings of your computer. Click **Yes** to proceed.

After you login into the Web Configuration of the camera, the main page will appear as below:

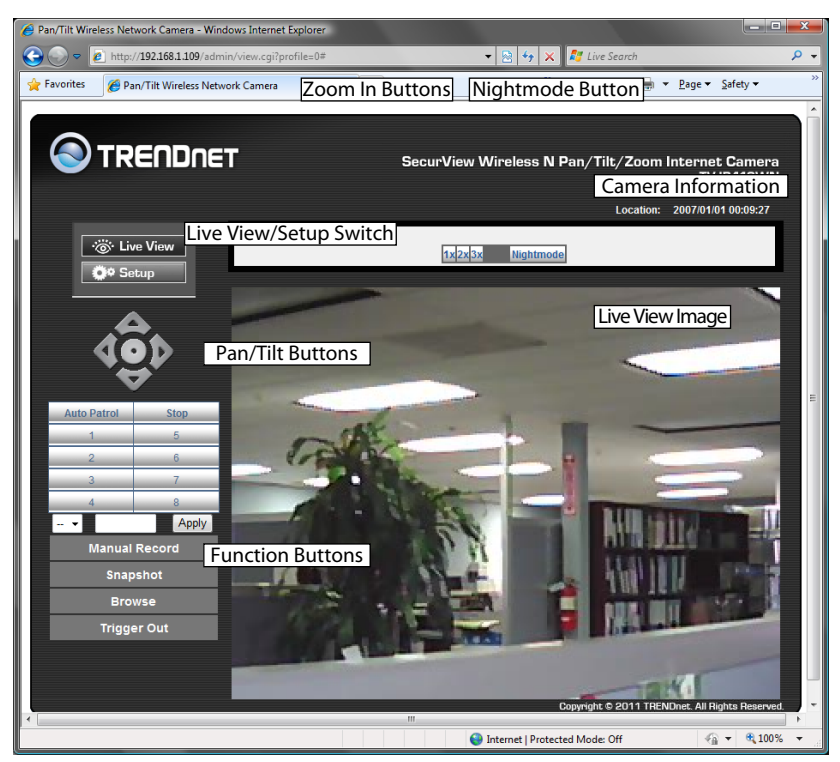

The main page of the Web Configuration provides you with many useful information and functions, including:

- **Camera Information** Displays the camera's location and the current date & time. The information can be modified in the Web Configuration.
- **Live View Image** Displays the real‐time image of the connected camera.
- $\bullet$  Move your mouse to the Live View area and click on anywhere. the camera lens will then move to the position where you clicked to display it in the central part of Live View area.
- When you enlarge the Live View by clicking the Zoom In buttons (2x or 3x), you can move the displayed image by right-clicking your mouse on the Live View area. The position where you right‐ clicked will be displayed in the central part of Live View area.
- **Zoom In Buttons** Click the buttons to zoom in the live view image by 1x, 2x, and 3x.
- **Nightmode Button** Click the button to enable the "nightshot mode" to deliver clearer images in the dark environment. However, this will reduce the frame rate of video setting.
- **Live View/Setup Switch** Click **Setup** to configure the camera. For details, see Chapter 4 and Click the **Live View** button to return to the Main screen to view the live view image.
- **Pan/Tilt Buttons** Provides the buttons to control the camera lens:
	- **Left/Right/Up/Down/Home** buttons allow you to move the camera lens position. Clicking the **Home** button will move the camera lens to the assigned home position.
	- **Auto Patrol** button controls the camera to automatically scan the preset positions once. Click **Stop** to stop patrolling.
	- Click the **Number button** (1~8) to move the camera lens to the preset position immediately.

To set up the preset positions, move the camera lens by clicking the Left/Right/Up/Down buttons to the desired position first, then select the number ( $1^{\circ}8$ ) from the pull-down list and click the **Apply** button. You can enter a descriptive name for the assigned position in the text box to identify it easily.

 **Function Buttons** – Use these buttons to control the video, and trigger functions.

- **Manual Record** allows you to record and save a video clip.
- **Snapshot** allows you to capture and save a still image.
- **Browse** allows you to assign the destination folder to store the video clips and still images.
- **Trigger Out** allows you to trigger on/off the GPIO output manually.
- **NOTE** If your PC use Microsoft Vista platform. Maybe you can't find these recorded files what stored by **Snapshot** or **Manual Record**. That you need to disable the protected mode of Security in the IE Browser. Please follow as below Steps:
	- 1. Open IE Browser
	- 2. Select **Tools → Internet Options**
	- 3. Select **Security**
	- 4. Disable the "**Enable Protected Mode**" then press **OK**

# **3.3 Configuring the IP Address of the PC**

If you are failed to access to the camera, please check the IP address of your computer. When you connect the camera to your computer directly to proceed with configuration of the camera, you need to set up the IP addresses to be in the same segment for the two devices to communicate.

- **1.** On your computer, click **Start > Control Panel** to open the Control Panel window.
- **2.** Double‐click **Network Connection** to open the Network Connection window.
- **3.** Right‐click **Local Area Connection** and then click **Properties** from the shortcut menu.
- **4.** When the Local Area Connection Properties window appears, select the **General** tab.
- **5.** Select **Internet Protocol [TCP/IP]** and then click **Properties** to bring up the Internet Protocol [TCP/IP] Properties window.
- **6.** To configure a fixed IP address that is within the segment of the camera, select the **Use the following IP address** option. Then, enter an IP address into the empty field. The suggested IP address is 192.168.10. $x$  (x is 1~254 except 30), and the suggested Subnet mask is 255.255.255.0.
- **7.** When you are finished, click **OK**.

# **CHAPTER 4**

# **CONFIGURING THE CAMERA**

## **4.1 Using the Web Configuration**

You can access and manage the camera through the Web browser and the provided software application SucurView Pro. This chapter describes the Web Configuration, and guides you through the configuration of the camera by using the Web browser.

To configure the camera, click **Setup** on the main page of Web Configuration. The Web Configuration will start from the **Basic** page.

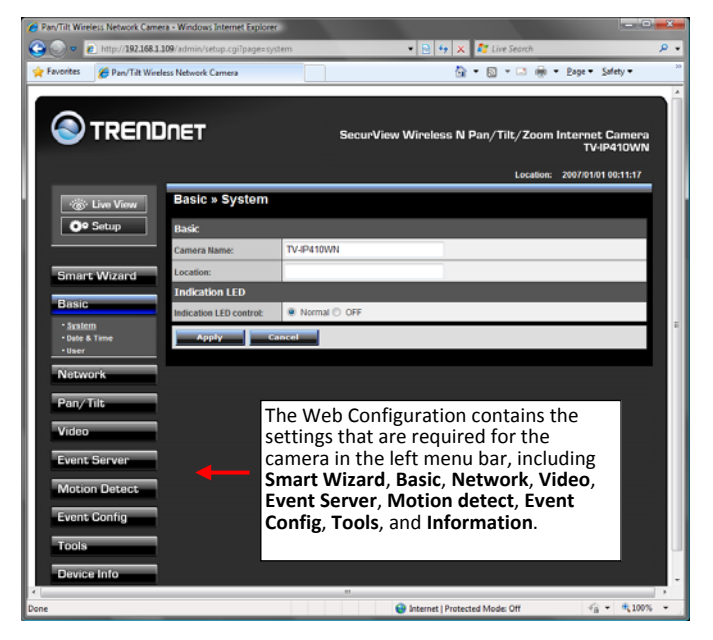

# **4.2 Using Smart Wizard**

The camera's Smart Wizard lets you configure your camera easily and quickly. The wizard will guide you through the necessary settings with detailed instructions on each step.

To start the wizard, click **Smart Wizard** in the left menu bar.

#### **Step 1. Camera Settings**

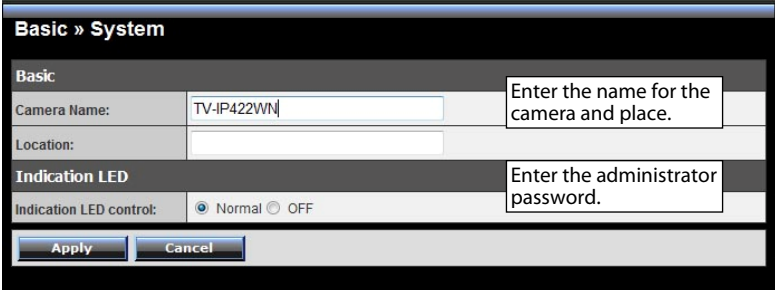

#### **Step 2. IP Settings**

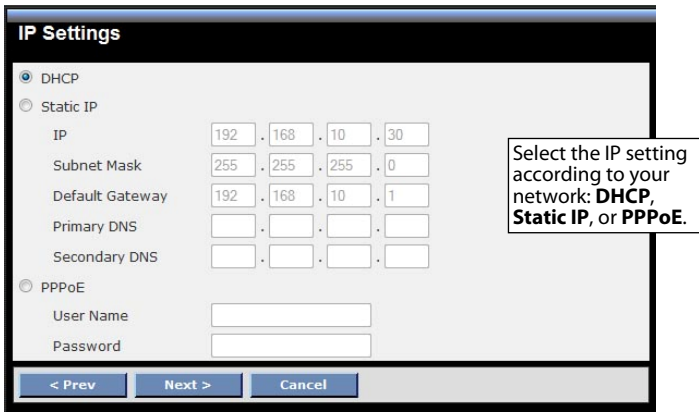

## **Step 3. Email Settings**

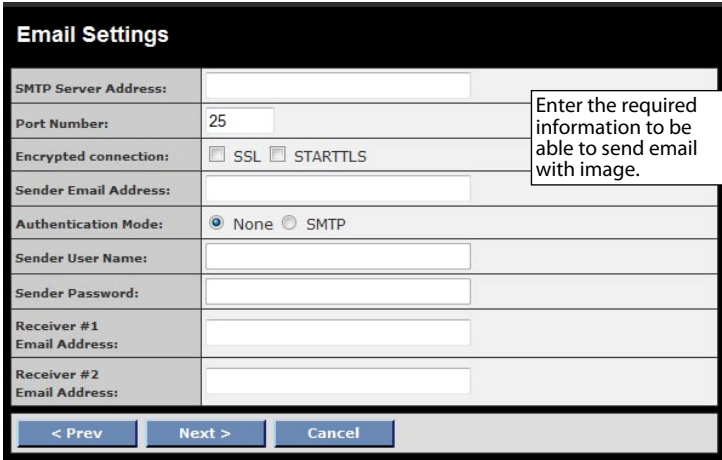

### **Step 4. Wireless Networking**

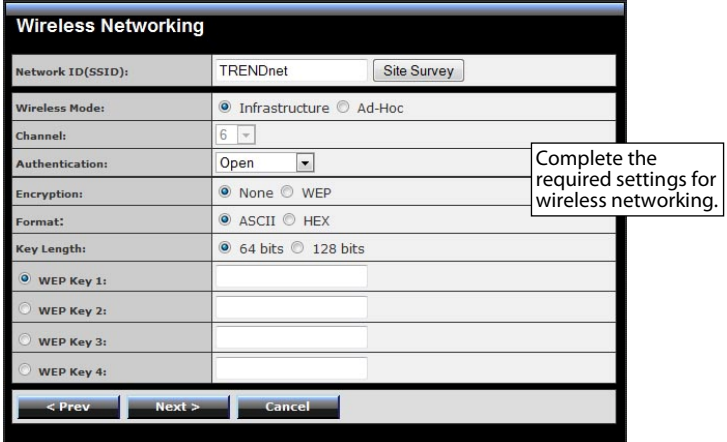

## **Step 5. Confirm Settings**

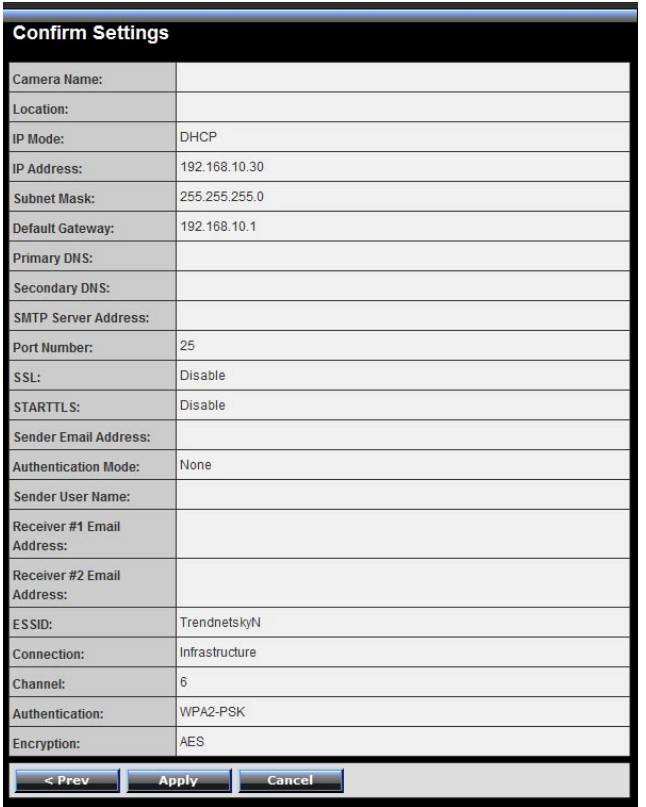

This step shows the configuration of your camera. When you confirm the settings, click **Apply** to finish the wizard and reboot the camera. Otherwise, click **Prev** to go back to the previous step(s) and change the settings; or click **Cancel** to end the wizard and discard the changes.

# **4.3 Basic Setup**

The Basic menu contains three sub‐menus that provide the system settings for the camera, such as the Camera Name, Location, Date & Time, and User management.

## **Basic >> System**

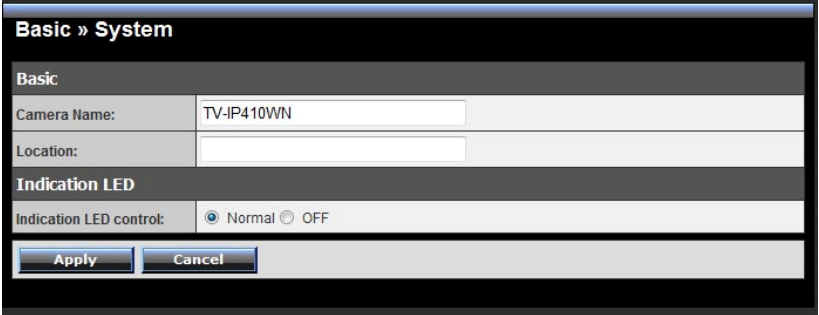

#### **Basic**

- **Camera Name:** Enter a descriptive name for the camera.
- **Location:** Enter a descriptive name for the location used by the camera.

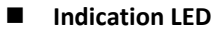

This item allows you to set the LED illumination as desired. There are two options: **Normal** and **OFF**.

## **Basic >> Date & Time**

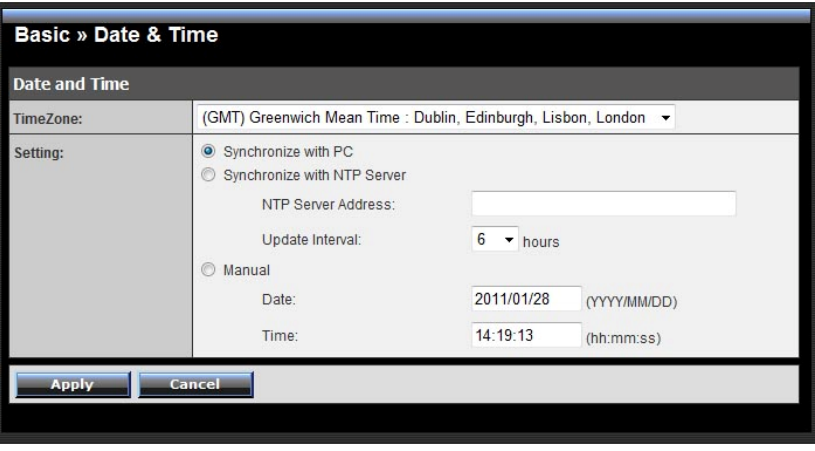

- **TimeZone:** Select the proper time zone for the region from the pull‐ down menu.
- **Synchronize with PC:** Select this option and the date & time settings of the camera will be synchronized with the connected computer.
- **Synchronize with NTP Server:** Select this option and the time will be synchronized with the NTP Server. You need to enter the IP address of the server and select the update interval in the following two boxes.
- **Manual:** Select this option to set the date and time manually.

## **Basic >> User**

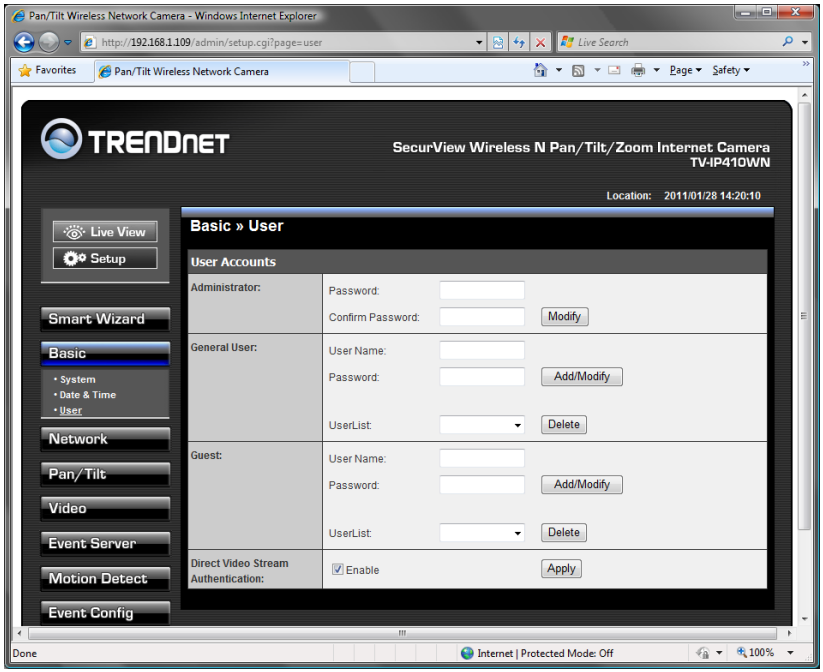

#### **Administrator**

To prevent unauthorized access to the camera's Web Configuration, you are strongly recommend to change the default administrator password. Type the administrator password twice to set and confirm the password.

- **General User**
	- **User Name:** Enter the user's name you want to add to use the camera.
	- **Password:** Enter the password for the new user.

When you are finished, click **Add/Modify** to add the new user to the camera. To modify the user's information, select the one you want to modify from **UserList** and click **Add/Modify**.

- **UserList:** Display the existing users of the camera. To delete a user, select the one you want to delete and click **Delete**.

**Guest**

- **User Name:** Enter the guest's name you want to add to use the camera.
- **Password:** Enter the password for the new guest.
- **UserList:** Display the existing guests of the camera. To delete a user, select the one you want to delete and click **Delete**.
- **NOTE** The "General User" can access the camera and control the Function buttons of the camera's Web Configuration; the "Guest' can only view the live view image from the main page of the Web Configuration while accessing the camera. Only the "Administrator" is allowed to configure the camera through the Web Configuration.

### **Direct Video Stream Authentication**

To steam the video directly without going through the configuration page, you can access it via http://cameraIP/jpgview.htm (eg. http://192.168.10.30/jpgview.htm)

- **Enable:** User needs to enter user name and password to stream the camera.
- **Disable**: User can stream the camera without entering the user name and password.

NOTE This feature is enabled by default, and for security reason, it is recommended to have the feature enabled at all time.

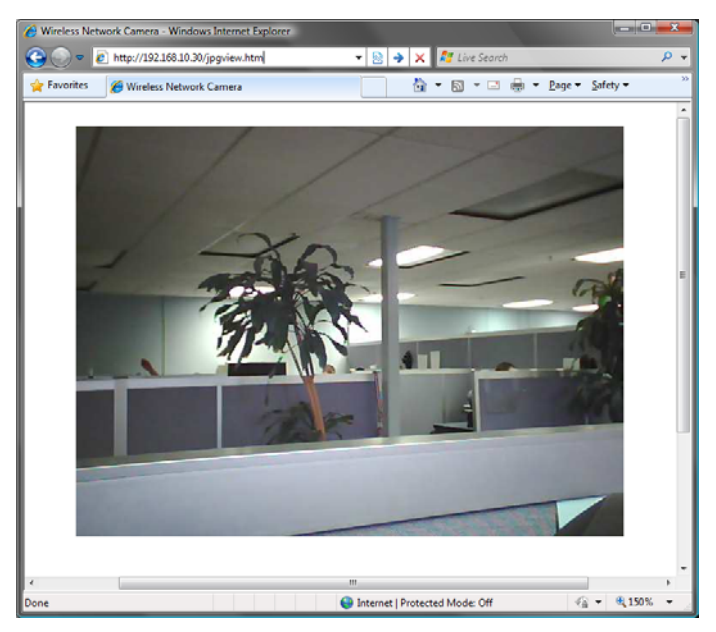

# **4.4 Network Settings**

The Network menu contains three sub-menus that provide the network settings for the camera, such as the IP Setting, DDNS Setting, IP Filter, and Wireless network.

## **Network >> Network**

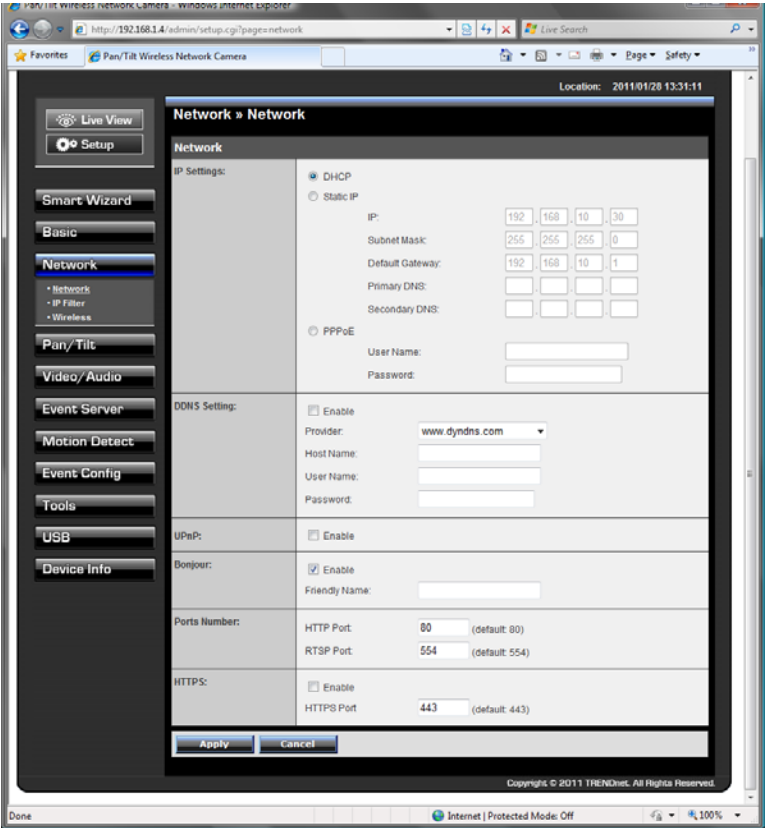

### **IP Setting**

This item allows you to select the IP address mode and set up the related configuration. The default setting is **DHCP** mode enabled.

- **DHCP:** Select this option when your network uses the DHCP server. When the camera starts up, it will be assigned an IP address from the DHCP server automatically.
- **Static IP:** Select this option to assign the IP address for the camera directly. You can use IPSetup to obtain the related setting values.

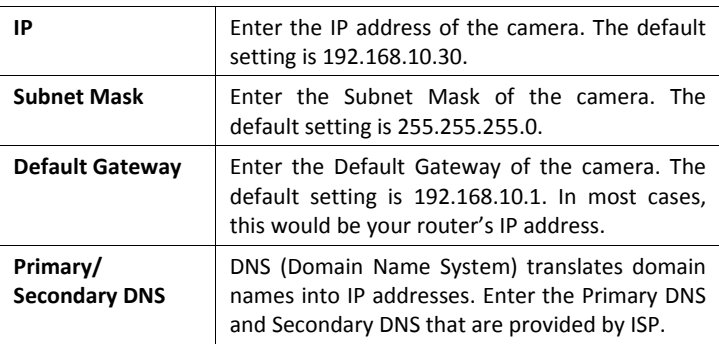

- **PPPoE:** Select this option when you use a direct connection via the ADSL modem. You should have a PPPoE account from your Internet service provider. Enter the **User Name** and **Password**. The camera will get an IP address from the ISP as starting up.
- **NOTE** Once the camera get an IP address from the ISP as starting up, it automatically sends a notification email to you. Therefore, when you select PPPoE as your connecting type, you have to set up the email or DDNS configuration in advance.

### **DDNS** Setting

With the Dynamic DNS feature, you can assign a fixed host and domain name to a dynamic Internet IP address. Select the **Enable** option to enable this feature. Then, select the Provider from the pull‐ down list and enter the required information in the **Host Name**, **User Name**, and **Password** boxes. Please note that you have to sign up for DDNS service with the service provider first.

#### **UPnP**

The camera supports UPnP (Universal Plug and Play), which is a set of computer network protocols that enable the device-to-device interoperability. In addition, it supports port auto mapping function so that you can access the camera if it is behind an NAT router or firewall. Select the **Enable** option to enable this feature.

**Ports Number**

- **HTTP Port:** The default HTTP port is **80**.

## **Network >> IP Filter**

The IP Filter setting allows the administrator of the camera to limit the users within a certain range of IP addresses to access the camera.

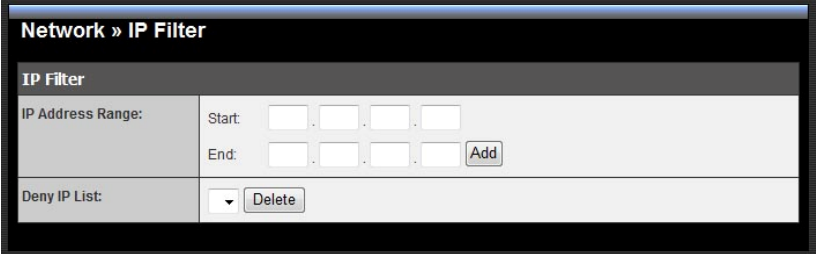

#### **Start/End IP Address**

Assign a range of IP addresses that are not allowed to access the camera by entering the Start IP address and End IP address. When you are finished, click **Add** to save the range setting. You can repeat the action to assign multiple ranges for the camera.

For example, when you enter 192.168.10.50 in Start IP Address and 192.168.10.80 in End IP Address, the user whose IP address located within 192.168.10.50  $\sim$  192.168.10.80 will not be allowed to access the camera.

#### **Deny IP List**

The list displays the range setting(s) of IP addresses that are not allowed to access the camera. To clear the setting, select a range of IP addresses from the list and click **Delete**.

## **Network >> Wireless Setting**

The camera supports WLAN while you use the wireless network. Select the **Enable** option to enable this feature.

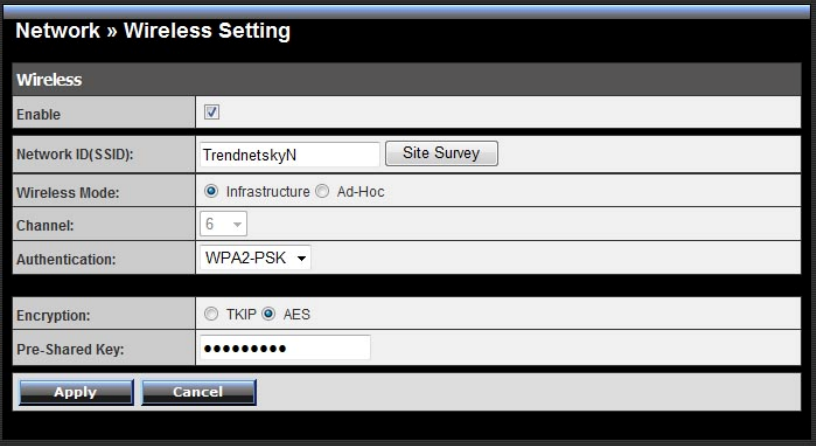

- **Network ID (SSID}:** Keep the default setting of this option to connect the camera to any access point under the infrastructure network mode. To connect the camera to a specified access point, set a SSID for the camera to correspond with the access point's ESS‐ ID. To connect the camera to an Ad‐Hoc wireless workgroup, set the same wireless channel and SSID to match with the computer's configuration.

Click **Site Survey** to display the available wireless networks, so that you can easily connect to one of the listed wireless networks.

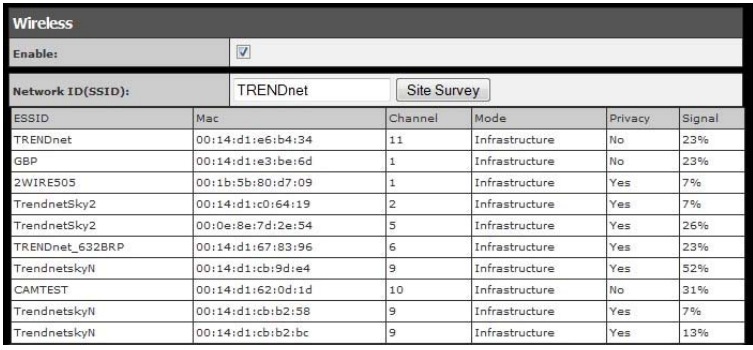

**List of searching results**

- **Wireless Mode:** Select the type of wireless communication for the camera: **Infrastructure** or **Ad‐Hoc**.
- **Channel:** Select the appropriate channel from the list.
- **Authentication:** Select the authentication method to secure the camera from being used by unauthorized user: **Open**, **Shared‐key**, **WPA‐PSK**, and **WPA2‐PSK**. The following table explains the four options:

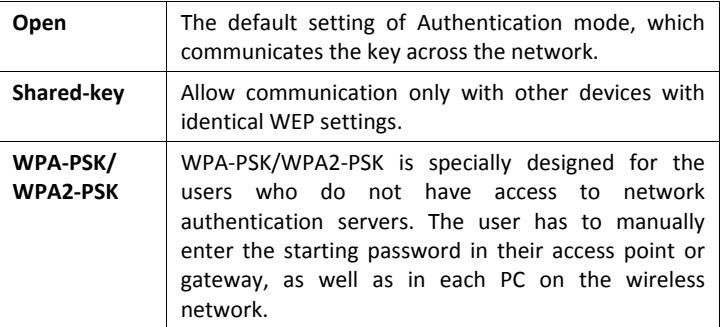

If you select **Open** or **Shared‐key** as the Authentication mode, you need to complete the following settings:

**Encryption:** Select the **WEP** option to enable the data encryption feature to secure the camera within the wireless network.

**Format:** Once you enable the Encryption feature, you need to determine the encryption format by selecting **ASCII** or **HEX**. ASCII format causes each character you type to be interpreted as an eight‐ bit value. Hex format causes each pair of characters you type to be interpreted as an eight‐bit value in hexadecimal (base 16) notation.

**Key Length:** Select the WEP key length you use: **64 bits** or **128 bits**.

**WEP Key 1/2/3/4:** Enter the WEP key(s) in the following boxes.

If you select **WPA‐PSK** or **WPA2‐PSK** as the Authentication mode, you need to complete the following settings:

**Encryption:** Select **TKIP** or **AES**. TKIP (Temporal Key Integrity Protocol) changes the temporal key every 10,000 packets to insure much greater security than the standard WEP security. AES (Advanced Encryption Standard) is used to ensure the highest degree of security and authenticity for digital information.

**Pre-Shared Key:** This is used to identify each other in the network. Enter the name in the box, and this name must match the Pre‐ shared key value in the remote device.

## **Network >> Wireless >> WPS Setting**

WPS (Wi-Fi Protected Setup) sets a new standard of Wi-Fi security, providing a simplified secure network setup solution for the end users. WPS can be enabled by the following two options:

- 1. PIN Mode
- 2. PBC Mode (or WPS button on the device, depending on hardware design)

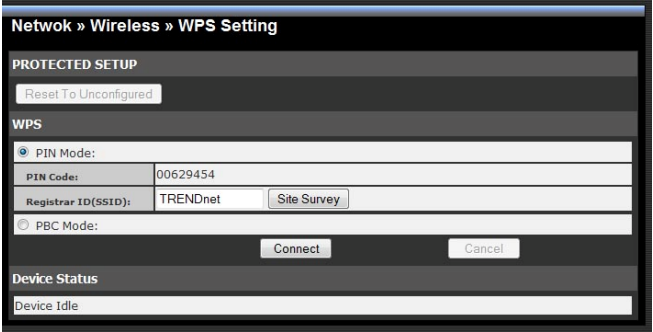

#### **PROTECTED SETUP**

Press the **Reset To Unconfigured** button to reset the WPS configuration of the camera.

### **WPS**

- **PIN Mode:** The PIN (Personal Information Number) mode builds the connection by entering the PIN Code directly.
	- a. Click the **PIN Mode** option.
	- b. Click **Site Survey** button to select the router (or access point) you want to connect.
	- c. Click the **Connect** button to start WPS function of the camera.
- d. You need to enter the PIN Code displayed on the camera to the router (or access point) within **120 seconds** to complete the setup.
- **PBC Mode:** The PBC (Push‐Button‐Configuration) mode builds the connection by simply pressing a button on the device.
	- a. Click the **PBC Mode** option.
	- b. Click the **Connect** button to start WPS function of the camera.
	- **TIP** Instead of clicking the **Connect** button of Configuration Utility, you can press the WPS button if the camera is designed with a hardware button of WPS function.
	- c. You need to press the WPS button on the router (or access point) within **120 seconds** to complete the setup.

#### **Device Status**

Display the WPS configuration of the camera.

**TIP** The Power LED indicates the WPS connection status by:

- blinking 3 times when the connection is built successfully.
- repeating 3 times of short‐short‐long blink when the connection is failed.

# **4.5 Pan/Tilt Settings**

The Pan/Tilt menu allows you to configure the pan/tilt functions of the camera.

# **Pan/Tilt >> Pan & Tilt Settings**

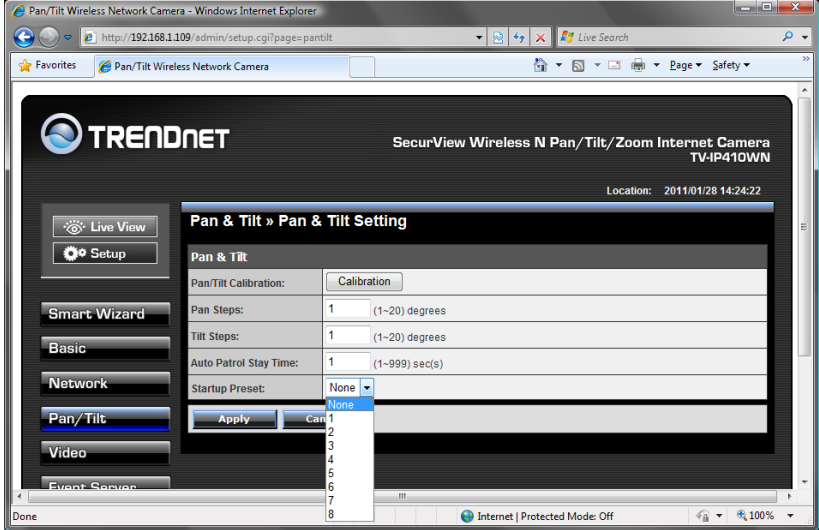

- **Pan/Tilt Calibration:** Click **Calibration** to calibrate the position of the camera lens.
- **Pan Steps:** Set the changing range (1~20 degrees) when you click the Left/Right button.
- **Tilt Steps:** Set the changing range (1~20 degrees) when you click the Up/Down button.
- **Auto Patrol Stay Time:** Set the stay time (1~999 seconds) of each preset positions when the camera is patrolling.
- **Startup Preset:** Set the position (1~8, or None) to start patrolling.

# **4.6 Setting up Video**

The Video menu contains three sub‐menus that provide the video settings for the camera.

### **Video >> Camera**

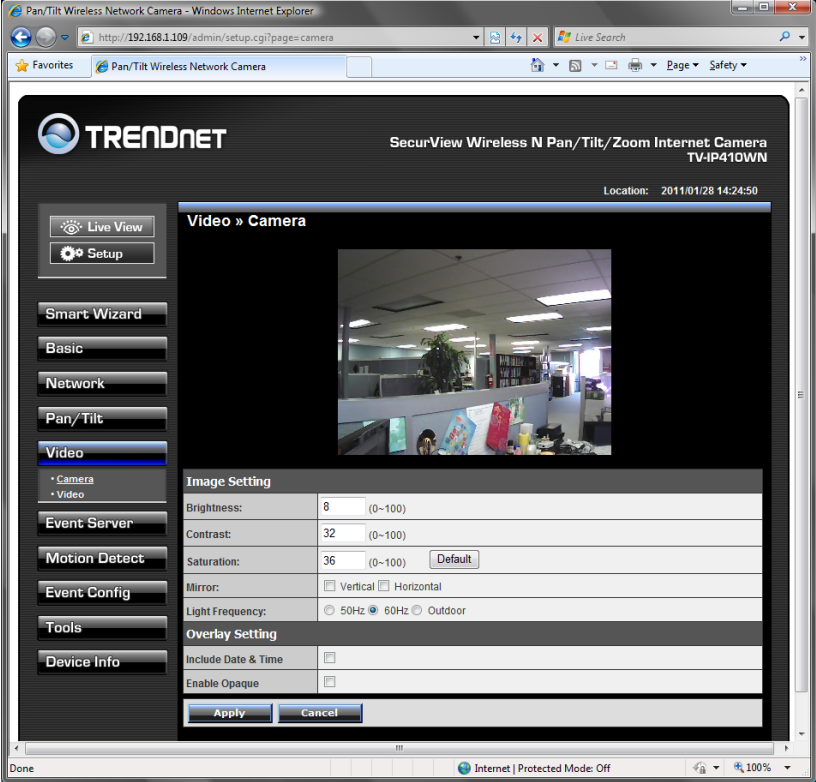

#### **Image Setting**

- **Brightness:** Adjust the brightness level from 0 ~ 100.
- **Contrast:** Adjust the contrast level from 0 ~ 100.
- **Saturation:** Adjust the colors level from 0 ~ 100.

Click **Default** to restore the default settings of the three options above.

- **Mirror:** Select the **Horizontal** option to mirror the image horizontally. Select the **Vertical** option to mirror the image vertically.
- **Light Frequency:** Select the proper frequency according to the camera's location: **50Hz**, **60Hz**, or **Outdoor**.

#### **Overlay Setting**

- **Includes Date & Time:** Select this option to display the date & time stamp on the live view image.
- **Enable Opaque:** Select this option to set a black background to the displayed date & time stamp.

# **Video >> Video**

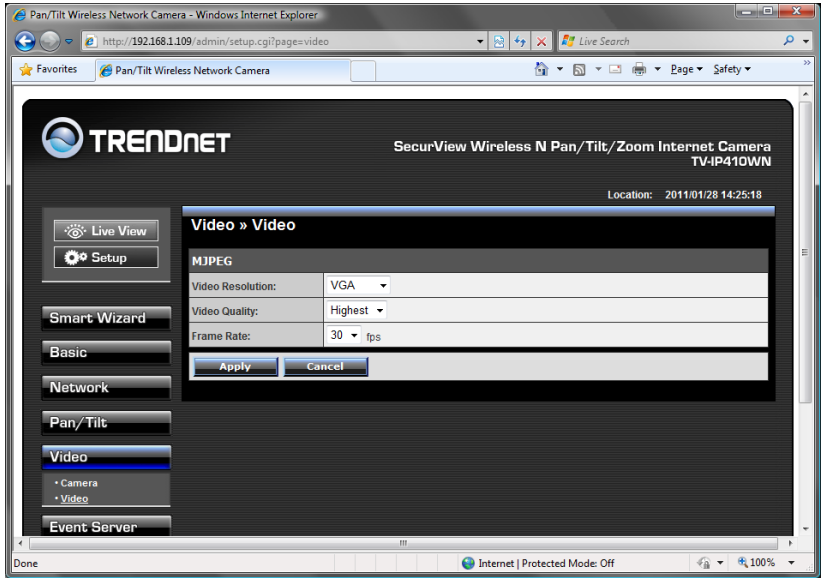

#### **MIPEG**

- **Video Resolution:** Select the desired video resolution from the three formats: **VGA**, **QVGA** and **QQVGA**. The higher setting (VGA) obtains better video quality while it uses more resource within your network.
- **Video Quality:** Select the desired image quality from five levels: **Lowest**, **Low**, **Normal**, **High**, and **Highest**.
- **Frame Rate:** Select **Auto** or a proper setting depending on your network status.

# **4.7 Event Server Configuration**

The Event Server menu contains three sub-menus that allow you to get notification via HTTP when motion triggered, upload images to FTP, send emails that include still images, and store the images to a NAS system.

When you complete the required settings for FTP, Email, or Network Storage, click **Test** to test the related configuration is correct or not. Once the camera connects to the server successfully, click **Apply**.

### **Event Server Setting>> HTTP**

### **HTTP Notify for Motion Trigger**

Send the query parameter via an HTTP notification when an event is triggered.

- **Host Address:** Enter the IP of the HTTP server
- **Port Number:** Enter the Port number of the HTTP server
- **User Name:** Enter the username of the HTTP server
- **Password:** Enter the password of the HTTP server
- **Query:** query address for the HTTP server

# **HTTP Notify for GPIO Trigger**

- **Host Address:** Enter the IP of the HTTP server
- **Port Number:** Enter the Port number of the HTTP server
- **User Name:** Enter the username of the HTTP server
- **Password:** Enter the password of the HTTP server
- **Query:** query address for the HTTP server

# **Event Server Setting>> FTP**

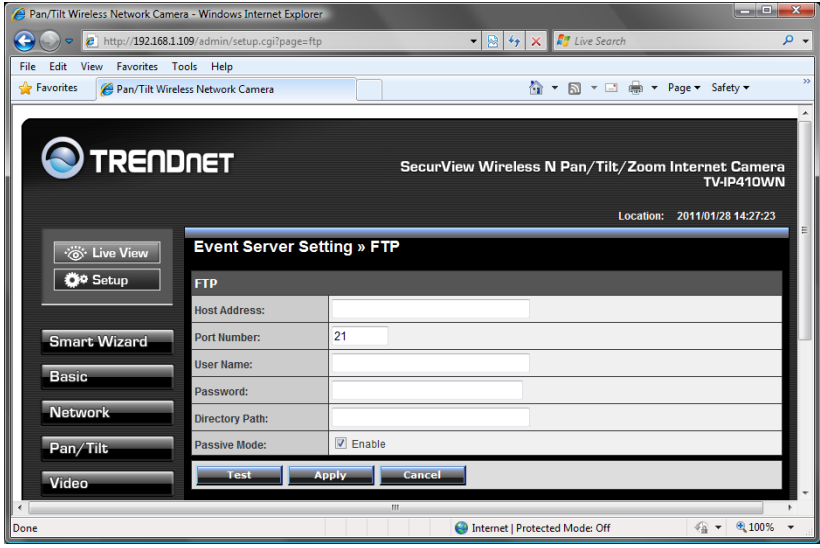

- **Host Address:** Enter the IP address of the target FTP server.
- **Port Number:** Enter the port number used for the FTP server.
- **User Name:** Enter the user name to login into the FTP server.
- **Password:** Enter the password to login into the FTP server.
- **Directory Path:** Enter the destination folder for uploading the images. For example, Camera1.
- **Passive Mode:** Select the **Enable** option to enable passive mode.

## **Event Server Setting >> Email**

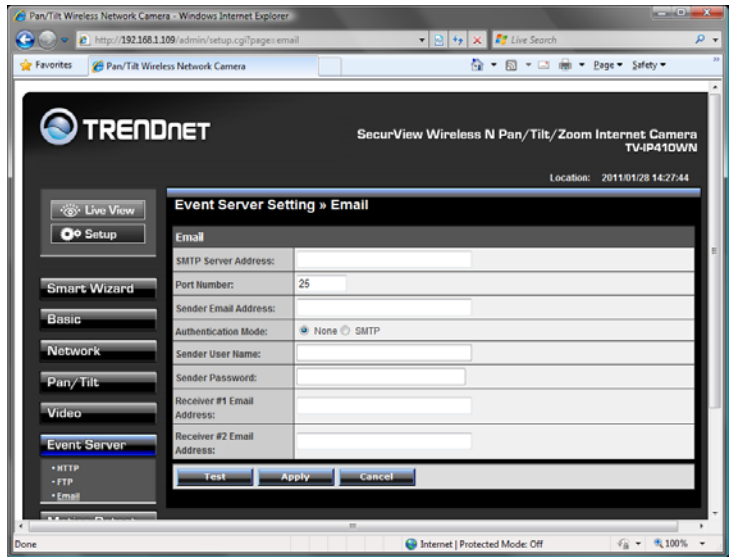

- **SMTP Server Address:** Enter the mail server address. For example, mymail.com.
- **Port number:** Assign the SMTP port in the text box. The default SMTP port is **25**.
- **Encryption connection:** Select SSL or STARTTLS if your email account uses this type of authentication. (Eg: gmail account) Leave both unchecked if you use regular SMTP email account.
- **Sender Email Address:** Enter the email address of the user who will send the email. For example, John@mymail.com.
- **Authentication Mode:** Select **None** or **SMTP** according to the mail server configuration.
- **Sender User Name:** Enter the user name to login the mail server.
- **Sender Password:** Enter the password to login the mail server.
- **Receiver #1 Email Address:** Enter the first email address of the user who will receive the email.
- **Receiver #2 Email Address:** Enter the second email address of the user who will receive the email.

# **4.8 Motion Detect**

The Motion Detect menu contains the command and option that allow you to enable and set up the motion detection feature of the camera. The camera provides two detecting areas.

To enable the detecting area, select **Window 1** or **2** from the pull‐down list, and then select **Enable**. When the detecting area is enabled, you can use the mouse to move the detecting area and change the area coverage.

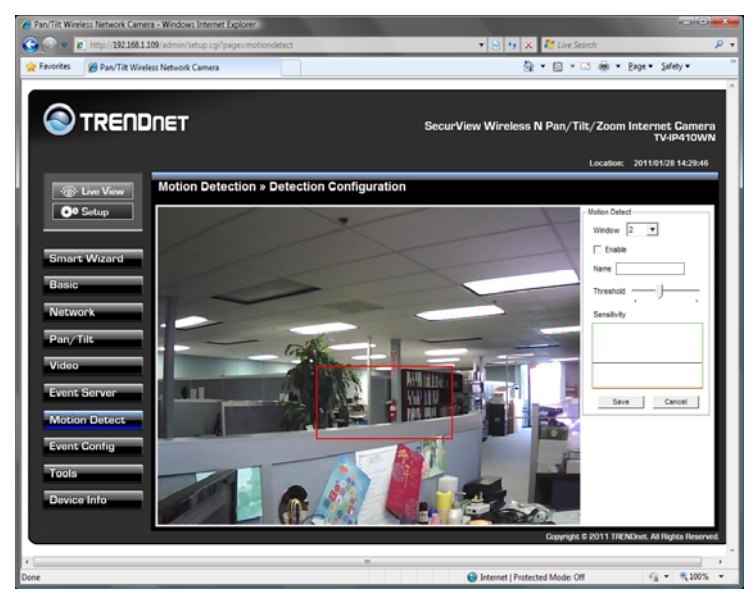

- **Name:** Assign a name to the detecting area.
- **Threshold:** Move the slide bar to adjust the level for detecting motion to record video.
- **NOTE** Sliding the Threshold bar to the right will decrease the sensitivity of motion detection; sliding the Threshold bar to the left will increase the sensitivity of motion detection

# **4.9 Event Config**

The Event Config menu contains five sub-menus that provide the commands to configure event profiles.

# **Event Configuration >> General Setting**

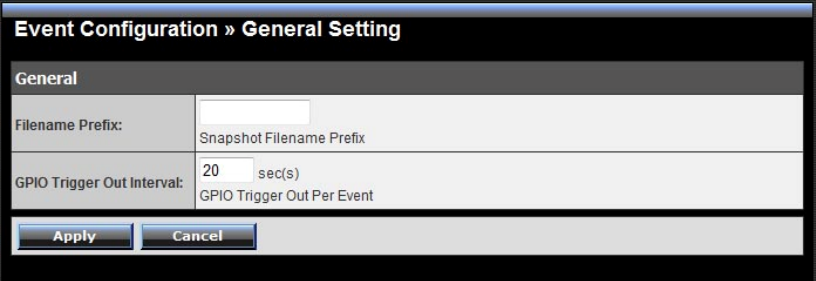

- **Snapshot/Recording Subfolder:** You can assign a descriptive name for the subfolder to save the captured image/video files. Otherwise, leave this option blank to use the default setting.
- **GPIO Trigger Out Retention Time Per Event:** Limit the retention time of the GPIO Trigger Out function.

# **Event Configuration >> Arrange Schedule Profile**

This sub‐menu displays the scheduled profile(s). To customize the profile, click **Add** and then enter a descriptive name for the profile in the prompt dialog window. After entering the profile name, click **OK** and the profile is added to the Schedule Profiles list. To delete the profile, select the profile in the list and click **Delete**.

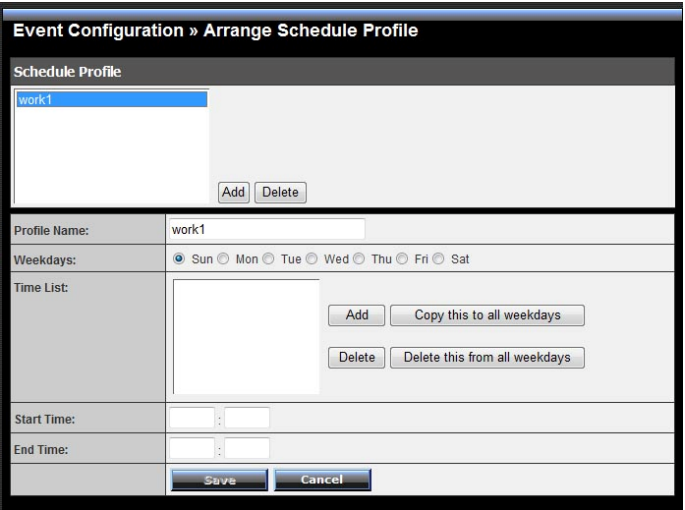

- **Profile Name:** Display the profile name that you select in the Schedule Profiles list.
- **Weekdays:** Select the weekday(s) that you want to separately assign in the schedule profile. The weekday that has been assigned will be displayed with green color.
- **Time List:** Display the time period that you have assigned within the selected weekday. To assign the same time period to every weekday, click **Add this to all weekdays**; click **Delete this from all weekdays** to remove the selected time period from every weekday. Click Delete to remove the selected time period.

- **Start/End Time:** Enter the start and end time and then click **Add** to assign a time period within in the selected weekday.

### **Event Configuration >> Motion Detect Trigger**

Select the **Enable** option to enable the motion detect trigger function of the camera, so that you can set Trigger Out function or send captured images within the detecting area to the FTP server or email receiver. You have to configure corresponding settings, such as FTP server and email server, to enable this feature.

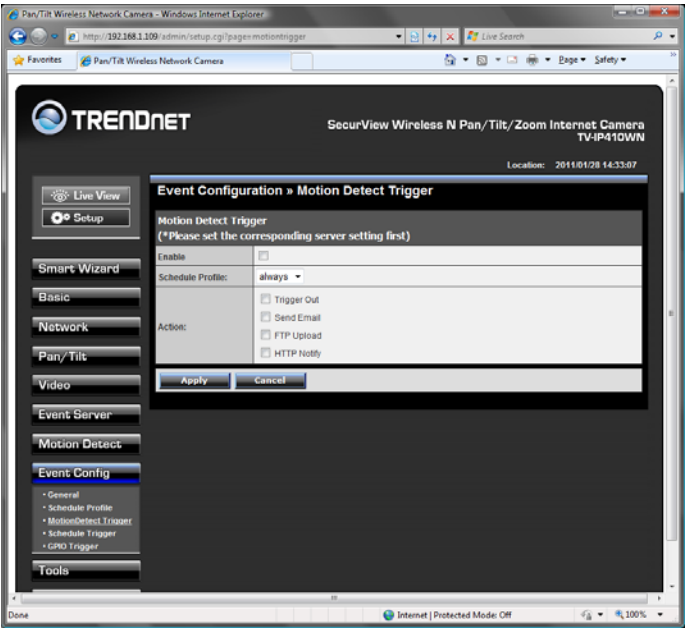

- **Schedule Profile:** Select a schedule profile from the pull‐down list.
- **Action:** Set the **Trigger Out** function or select the destination of the captured images: **Send Email** or **FTP Upload**.

# **Event Configuration >> Schedule Trigger**

You can separately configure the schedule for trigger function of the camera by **Email** or **FTP**. Select the **Enable** option on each item, and then select a **Schedule Profile** from the pull‐down list and set the **Interval** time.

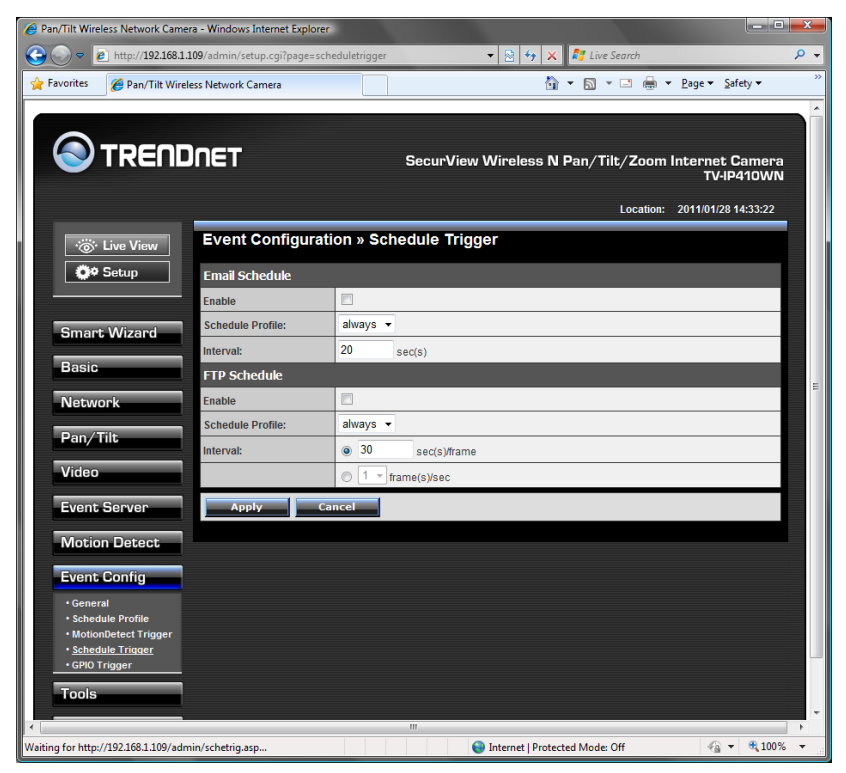

#### **Email/FTP Schedule**

- **Schedule Profile:** Select a schedule profile from the pull‐down list.
- **Interval:** Enter a number in this box to setup the time (in second) to send Email or upload to FTP regularly.

# **Event Configuration >> GPIO Trigger**

Select the **Enable** option to enable the GPIO trigger function of the camera, so that you can set Trigger Out function or send captured images within the detecting area to the FTP server or email receiver. You have to configure corresponding settings, such as FTP server and email server, to enable this feature.

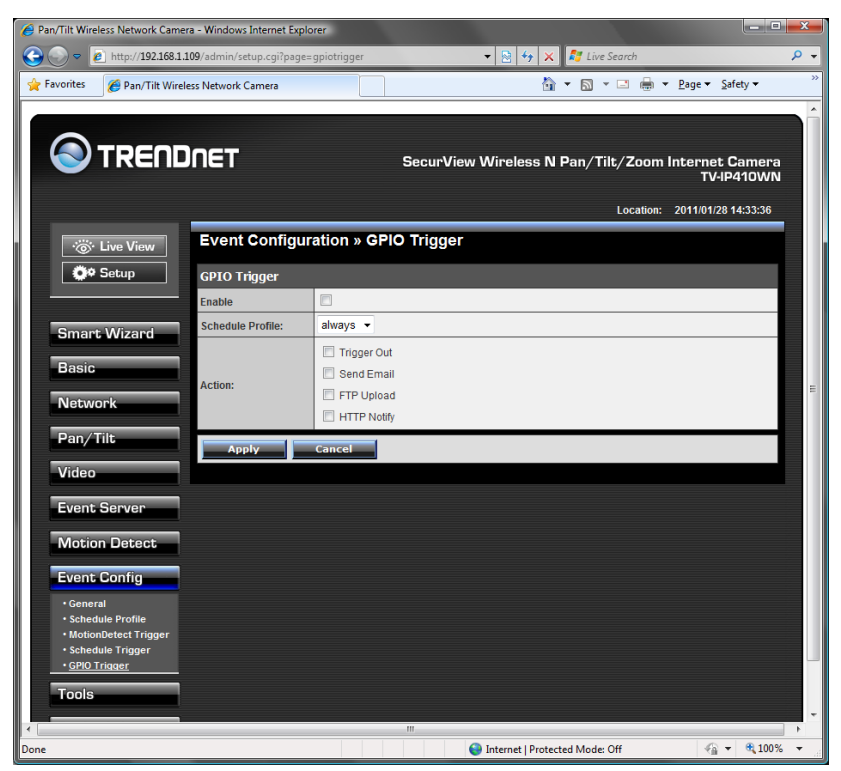

- **Schedule Profile:** Select a schedule profile from the pull‐down list.
- **Action:** Set the **Trigger Out** function or select the destination of the captured images: **Send Email** or **FTP Upload**.

# **4.10 Tools**

The Tools menu provides the commands that allow you to restart or reset the camera. You can also backup and restore your configuration, and upgrade the firmware for the camera.

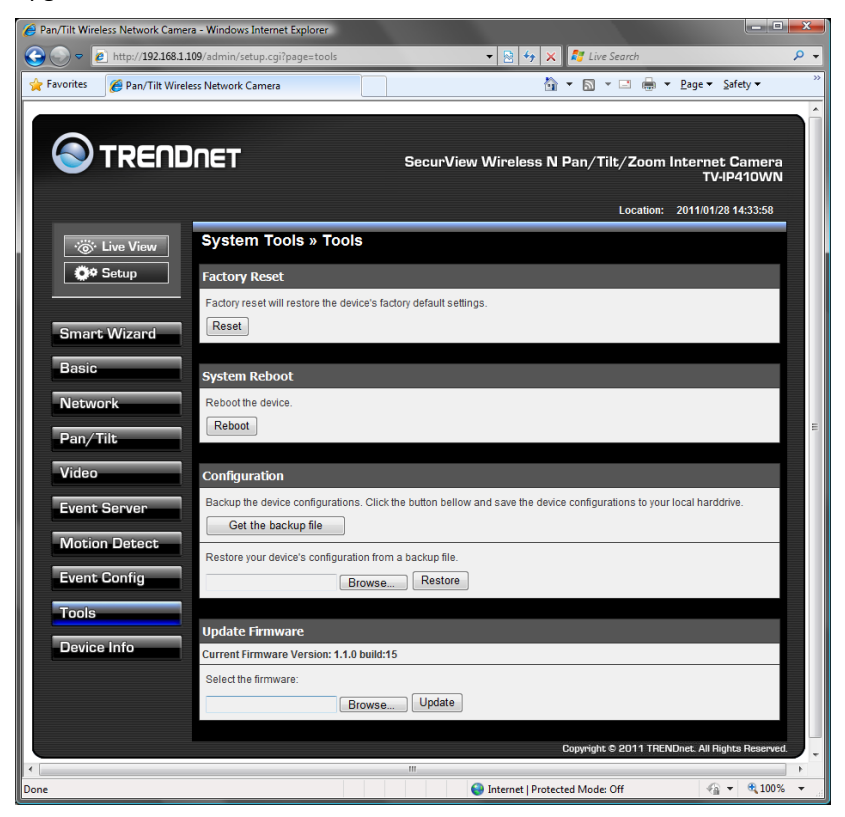

#### **Factory Reset**

Click **Reset** to restore all factory default settings for the camera.

#### **System Reboot**

Click **Reboot** to restart the camera just like turning the device off and on. The camera configuration will be retained after rebooting.

#### **Configuration**

You can save your camera configuration as a backup file on your computer. Whenever you want to resume the original settings, you can restore them by retrieving the backup file.

- **Backup:** Click **Get the backup file** to save the current configuration of the camera.
- **Restore:** Click **Browse** to locate the backup file and then click **Restore**.

#### **Update Firmware**

This item displays the current firmware version. You can upgrade the firmware for your camera once you obtained a latest version of firmware.

- **Select the firmware:** Click **Browse** to locate the backup file and then click **Update**.
- **NOTE** Make sure to keep the camera connected to the power source during the process of upgrading firmware. Otherwise, the camera might be damaged because of failure of upgrading firmware.

# **4.11 Device Info**

The Information menu displays the current configuration and events log of the camera.

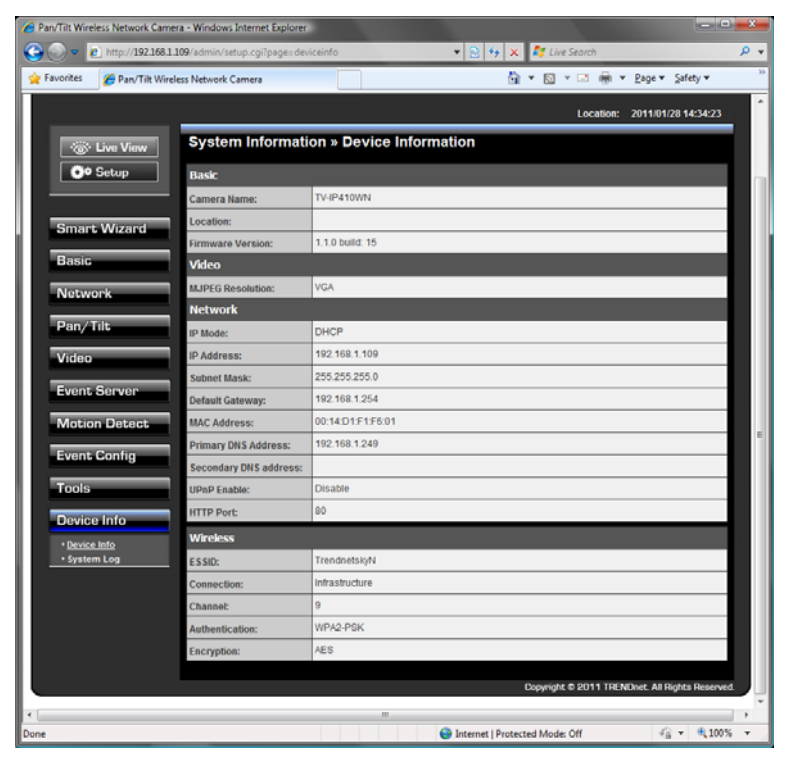

#### **Device Info**

Display the Basic, Video, Network, and Wireless settings of the camera.

#### **System Log**

The Logs table displays the events log recorded by the system.

# **CHAPTER 5**

# **SECURVIEW™ PRO SOFTWARE**

This chapter describes detailed instructions on using SecurView Pro, a customized software application with a user‐friendly interface that allows you to access your cameras. The Software can monitor and record up to 36 cameras. It also let you change some basic settings of the camera, such as schedule profiles and motion detecting areas. The SecurView Pro also supports Pan/Tilt function.

It is recommended to use a high performance computer if you want to connect multiple cameras simultaneously.

- **Platform:** Microsoft<sup>®</sup> Windows<sup>®</sup> 7/Vista/XP
- z **Hard Disk:** 80GB or above
- z **Resolution:** 1024x768 or above

#### z **Hardware Requirement**

The following provides the minimum hardware requirements:

- 1 ~ 8 cameras: Intel Core 2 Duo; 2GB RAM
- 9 ~ 32 cameras: Intel Core 2 Quad; 4GB RAM

\* For Windows Vista users: please go to **User Accounts and Family Safety** > **User Accounts** > **Turn User Account Control on or off**, then uncheck the checkbox of "**Use User Account Control (UAC) to help protect your computer**". Restart your computer to validate the setting. For additional information of User Account Control, please go to http://www.microsoft.com/windows/products/windowsvista/features/d etails/useraccountcontrol.mspx

# **5.1 Installation**

**1.** Insert the Installation CD‐ROM into your computer's CD‐ROM drive to initiate the Auto‐Run program.

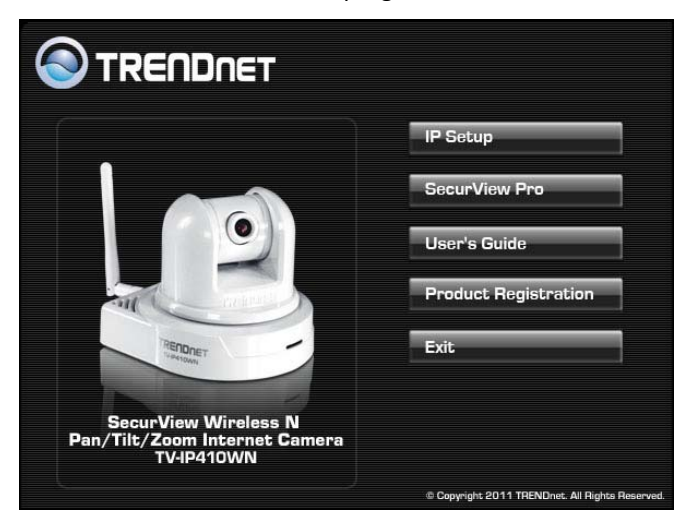

- **2.** Click the **SecurView Pro** from the Auto‐Run menu screen.
- **NOTE:** To use SecurView™ Pro, you must have Microsoft .NET Framework 2.0 installed in the computer. The setup wizard will detect it and, if the program is not installed yet, it will ask you to install it during the process of installing SecurView™ Pro.
- **NOTE:** Microsoft Windows Installer 3.0 or above is a required component to install SecurView Pro. For more information of the required component during installation, please visit the Microsoft support Website.

**3.** Then **SecurView Pro** Setup Wizard will appear. Click "*Install*".

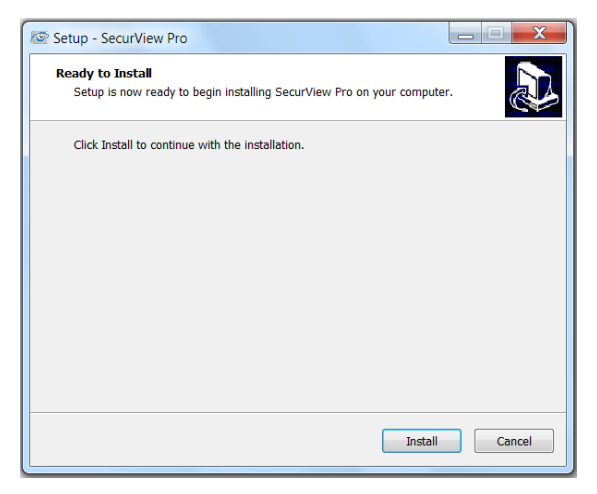

**4.** Wait until the program finish the installation. By default, the destination location is C:\Program Files\TRENDnet\SecurView Pro.

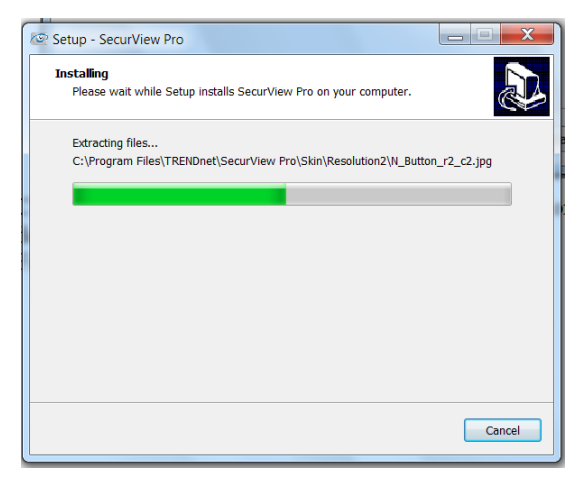

**5.** Click "*Finish*" to finish the installation.

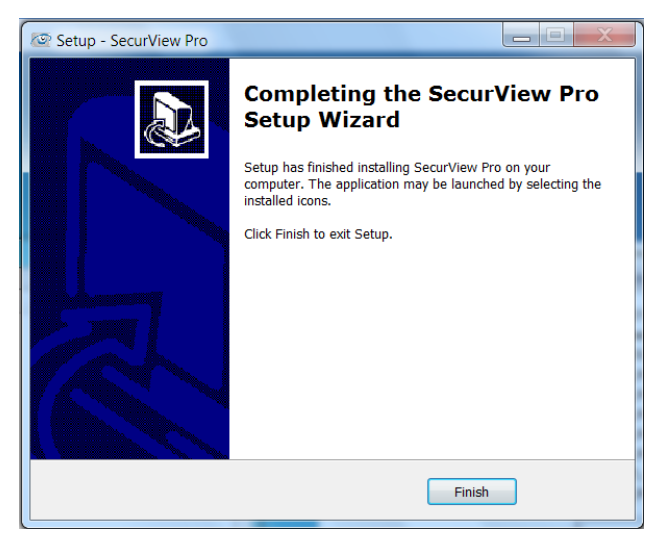

**6.** After installing the SecurView Pro, the application is automatically installed to your computer, and creates a folder in " *Start \Program\TRENDnet\SecurView Pro* ".

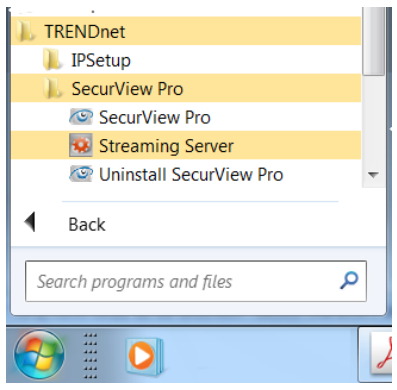

# **5.2 Using SecurView™ Pro**

# **5.2.1 Launch the Program**

To start SecurView Pro, double click the SecurView Pro icon on your desktop or go to **Start > All Programs > TRENDnet >SecurView Pro > SecurView Pro** to launch the program.

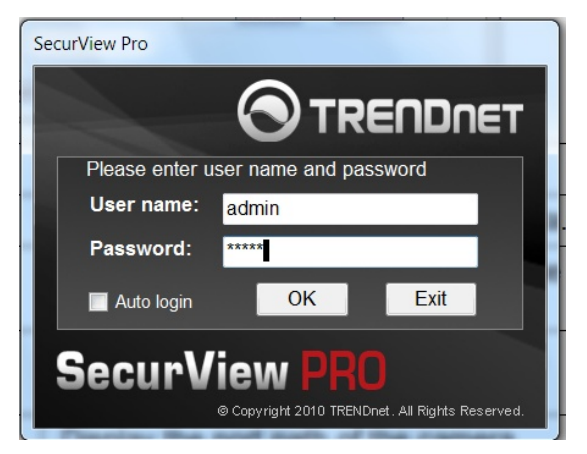

On the login window, enter the **User name**/**Password** and click **OK** to login. The default **User name**/**Password is admin**/**admin**. If you wish to save the login information, please select **Auto Login**.

# **5.2.2 Main Window and Features**

When you start and login to SecurView Pro, the Main window will display as below:

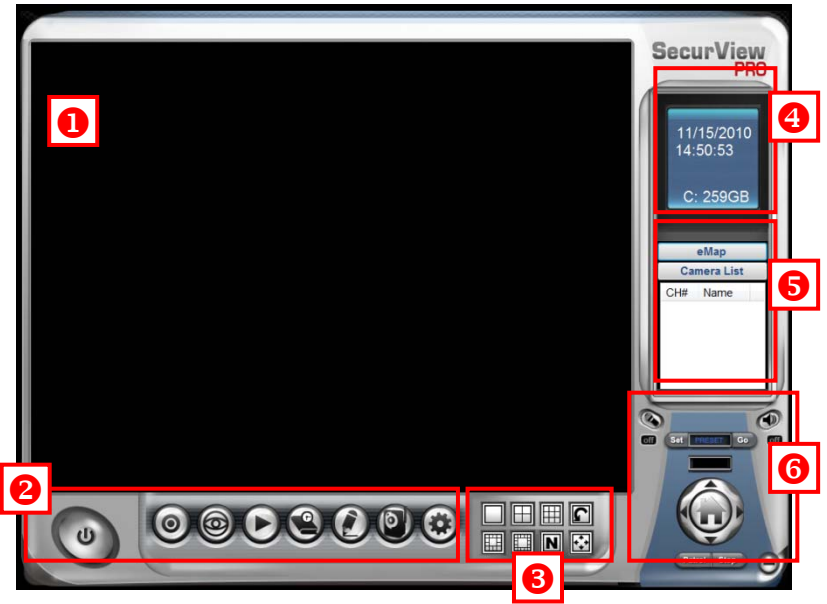

The Main window provides you with the information on operating the system, as well as the control panel such as the Quick Launch buttons, and so on.

**NOTE** For best result, it is higher recommended to configure resolution setting to 1024 x 768 or higher; otherwise, it cannot be displayed on the screen when launching the program.

X **Live View Window** displays the live video of the connected camera(s).

Y **Quick Launch Buttons** are located below the Live View Window, providing you with the following quick‐launch functions:

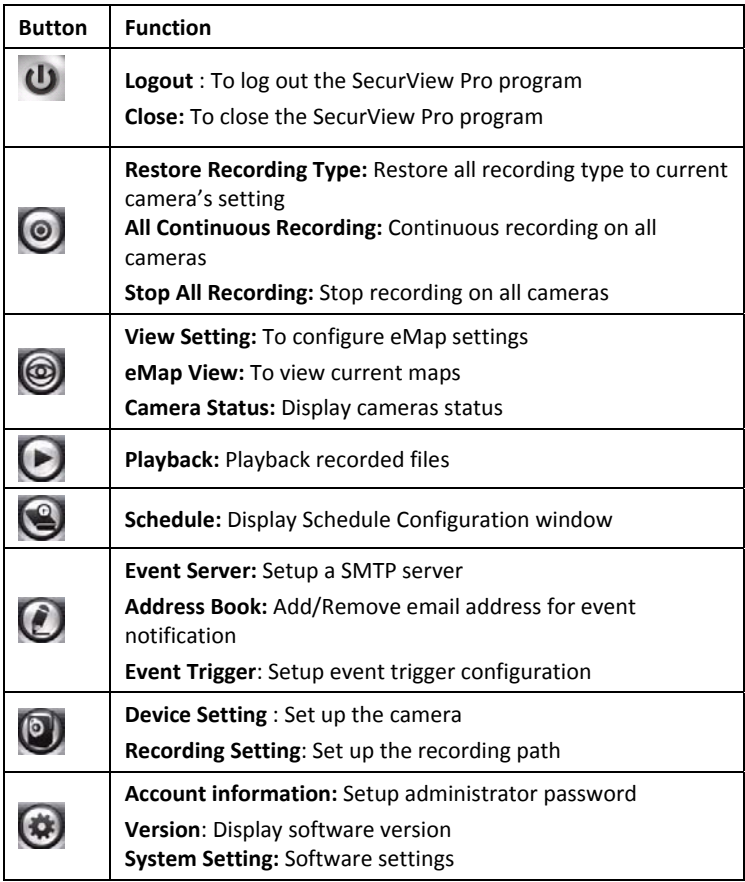

### **B** Camera View Mode buttons in this area allow you to switch the camera view mode.

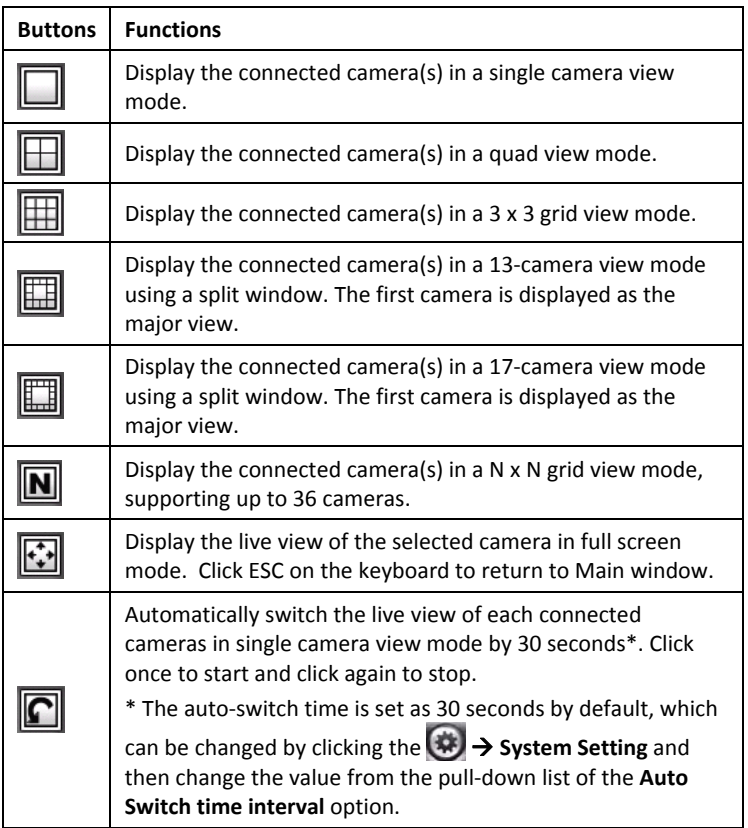

[ **System Information** displays the system information, including the date and time, and the available storage space of the system.

\**Live View Status** provides the status of live view mode, including **Camera List** and **eMap**.

- **Camera List** displays the status of the connected cameras. If multiple cameras are connected, you can switch to the live view of each camera by simply selecting the camera from the list.
- **eMap** allows you to select the desired camera to the view from the map easily. Please note that you have to set up the eMap for monitoring in advance.
- ] **Camera Control Buttons** provides the control buttons that allow you to control the selected camera.

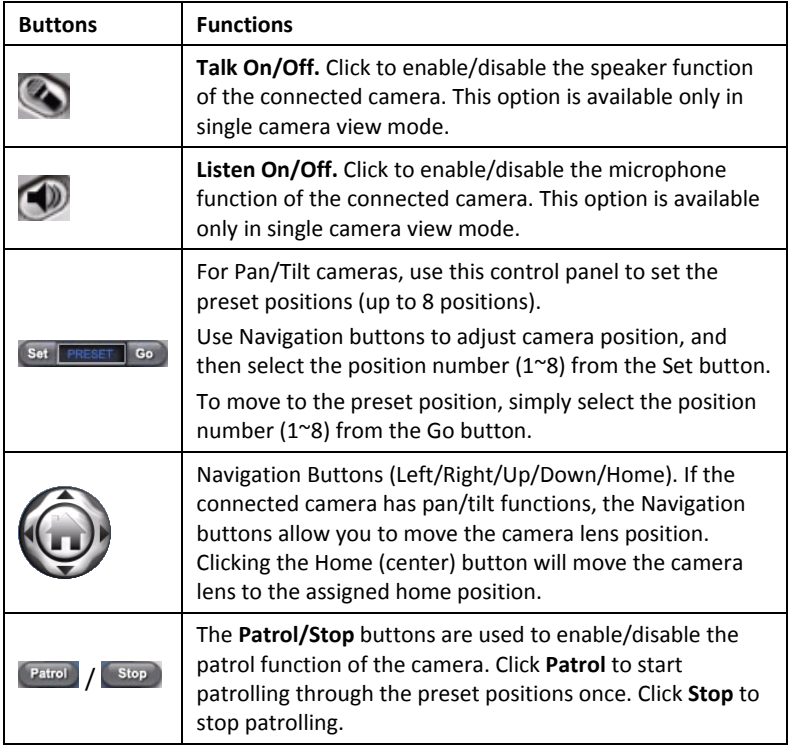

# **5.2.3 Manage the Cameras**

Before adding the cameras, please setup the recording setting first.

# **Configure Recording Settings**

**1.** Click the **button and then select Record Setting**.

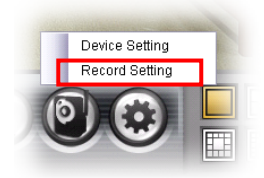

**2.** Default path is C:\, click **Browse** and select the desire directory then click **Save** to complete the configuration.

To change the time interval for recording, select time from the pull‐down menu.

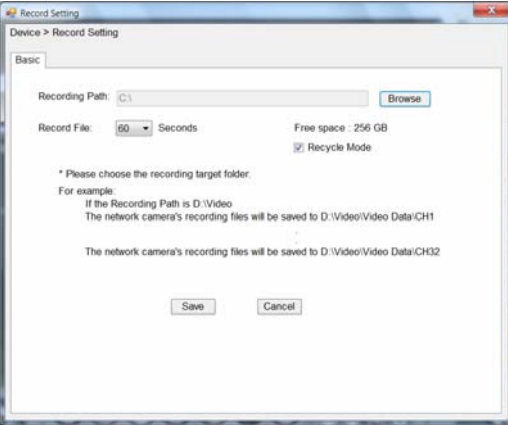

**NOTE:** The system will automatically delete the oldest files (10%) when the size of recorded files is up to 90% of the storage space.

# **Add a Camera**

**1.** Click the **button and select Device Setting** to display the Device Setting window.

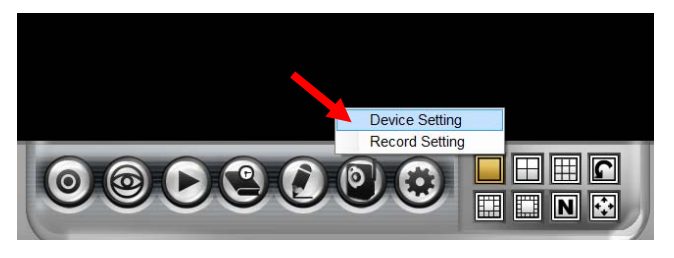

#### **2.** Click **New**.

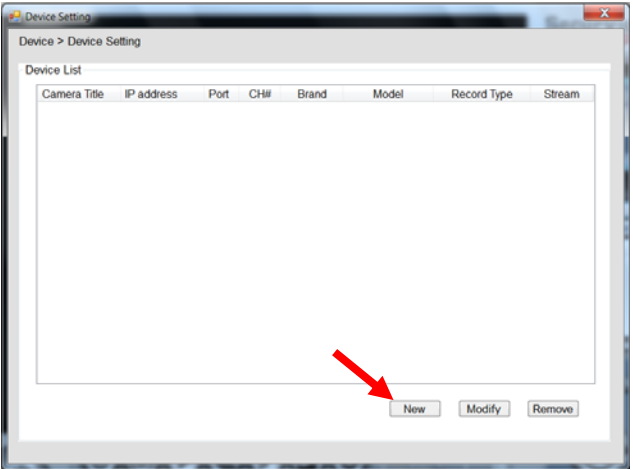

**3.** Click on **Device Search**, all cameras that's connected to your network would appear.

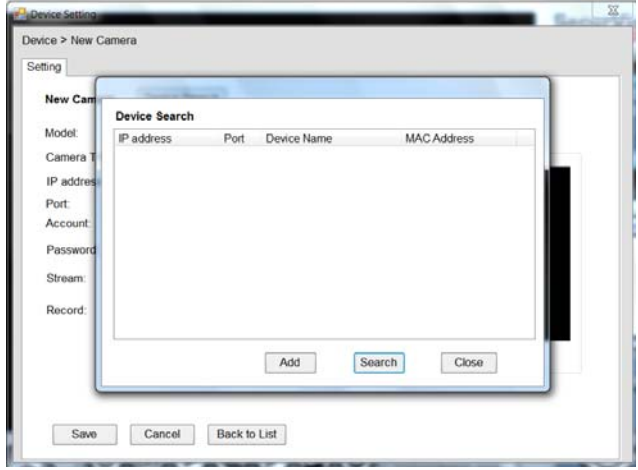

**4.** Select the camera you would like to add and then click **Add**.

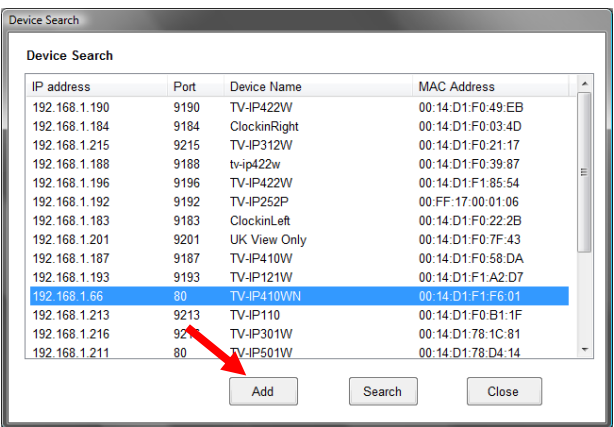

**5.** The information of the camera will display on the screen. It will auto detect the IP address/port number and display the stream type of the camera. Please type in the correct user name and password, then select **Preview** to view live image.

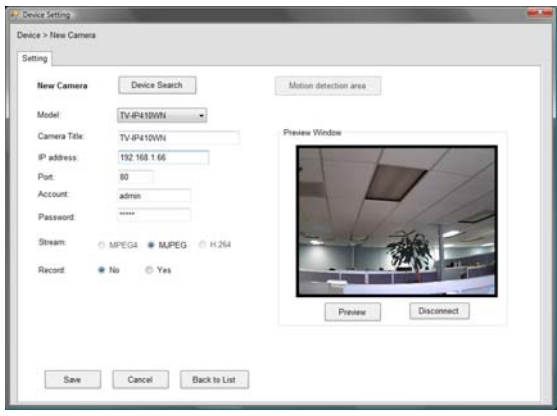

**6.** To setup recording style, select **Yes** on **Record** option. These four recording types will appear. Select one of the recording type, configure it then click **Save**.

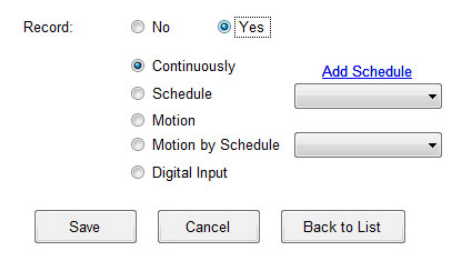

### **Continuously:**

Record the stream video continuously

#### **Schedule:**

Records stream video by schedule. You can setup the schedule by click **Add Schedule** here.

Click on **New** to create a new schedule and select the time to record. Click on Save when finish.

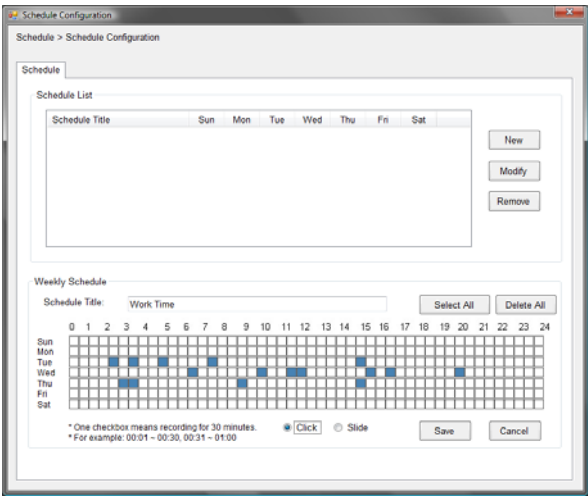

### **Motion:**

Record video by Motion Detection. Motion detection recording required to setup a motion detection area. If you are adding a new camera, you must save the camera information first before setup the motion detection area.

To use motion detection record, please enable the detection areas first. Click on **Motion detection area** to setup

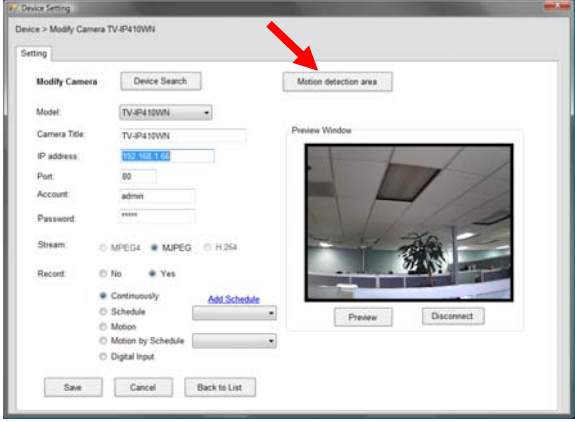

**Enable** motion detection windows, set up the senstivity and click on **Save**.

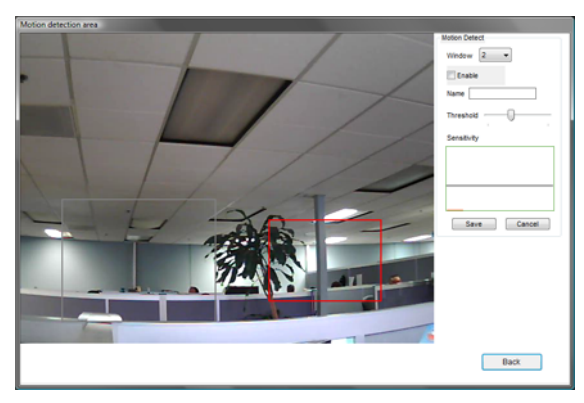

#### **Motion by Schedule:**

same requirement as Motion & Schedule recording. **Digital Input:**

Recording triggered when there I/O port is triggered.

After all recording methods are configured, click **Save** to apply the settings.

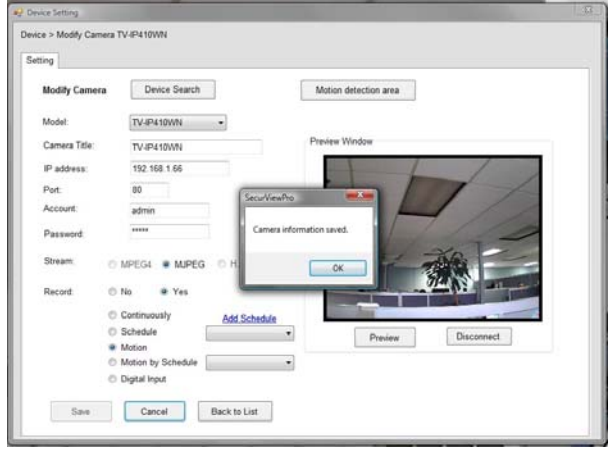

**7.** Camera list will appear with recording type notification.

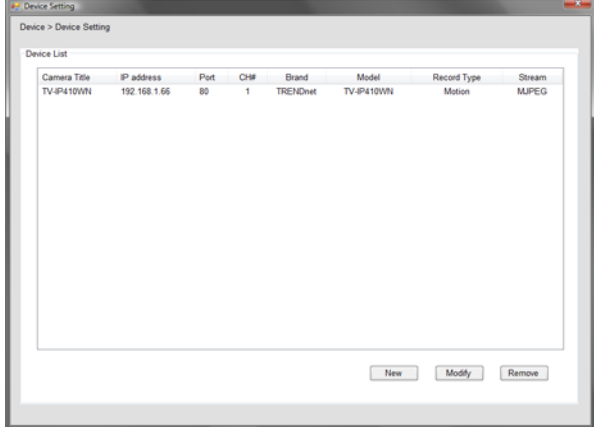

**8.** Once you added all the cameras, click the close button "x" on the **Device Setting** windows to return to the main windows. The cameras will display here.

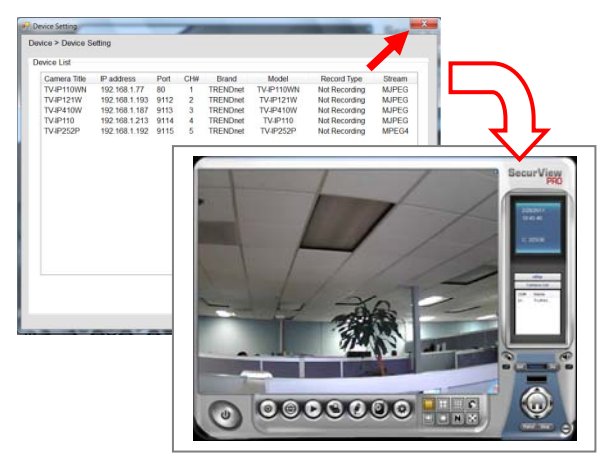

**NOTE** Divx/Xvid codec is required for viewing the image of camera. If the image cannot be displayed in the Live View/Preview window normally, click the following path to download and install the required component: http://download.divx.com/divx/DivXInstaller.exe

# **Edit / Delete a Camera**

**1. To edit a camera:** From the Device Setting window, highlight the camera you would like to edit then click on **Modify** button.

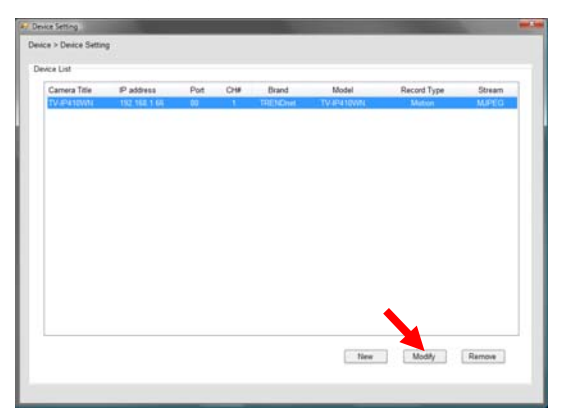

**2. To delete a camera:** select the desired one and then click **Remove**. Click **Yes** to confirm.

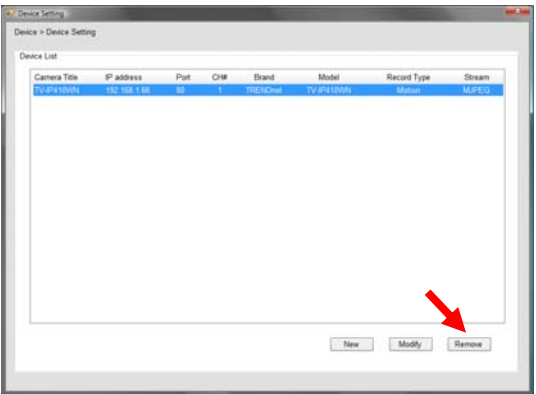

### **View Camera Image**

Since you have added camera(s) to the system, the image of the selected camera(s) will be displayed on the Live View Window automatically. You can view a maximum of 36 cameras simultaneously. Additionally, you can select one‐camera or other view mode to display the video from the Camera View Mode buttons.

For example, if you use only one camera, select single camera view mode ( $\Box$ ), and the Live View Window will display the view as below. You can select the other modes according to your need.

The **Information icon** ( $\Box$ ) on the top-right corner of the window provides you with the options to connect/disconnect the camera, select a camera to be displayed in the window, capture a still image of the camera live video, or switch to eMap mode. Click the Information icon to pop up the shortcut menu and select the desired option.

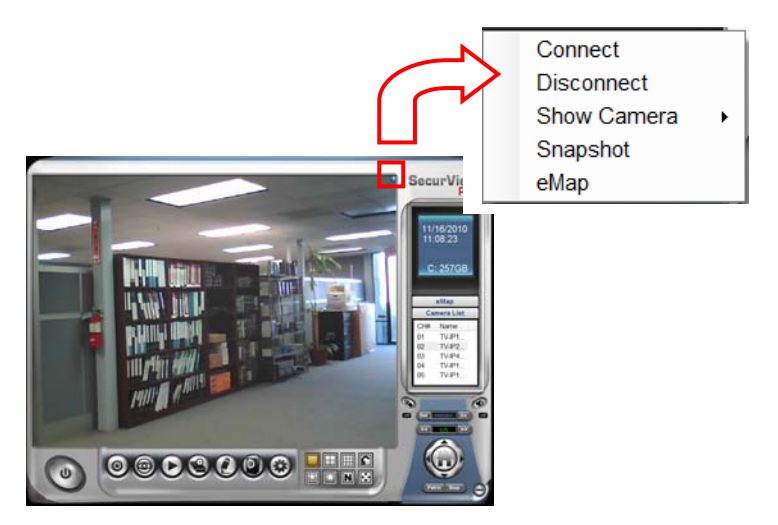
# **Playback the Recorded Files**

**1.** Click the **b**utton to display the Playback window.

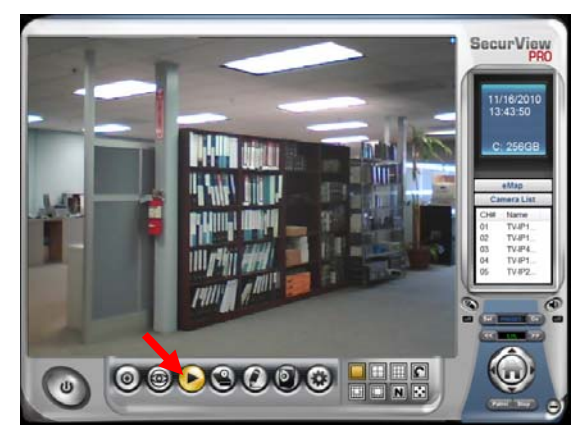

**2.** On the **Playback** window, select the camera and setup the begin/end date and begin/end time, then click **Search**. The search result will be displayed in the **Record File list**.

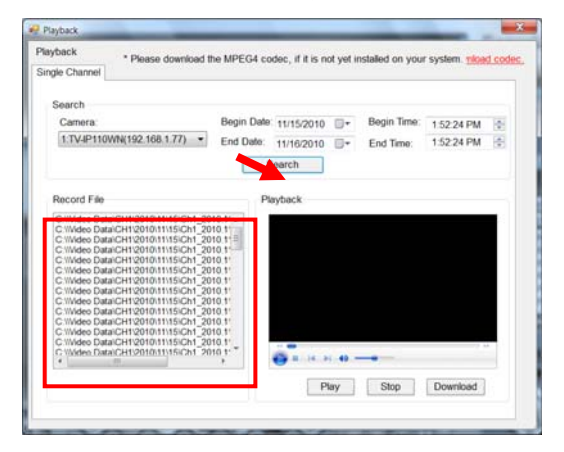

**3.** To playback the video clip, select the desired file and click **Play**.

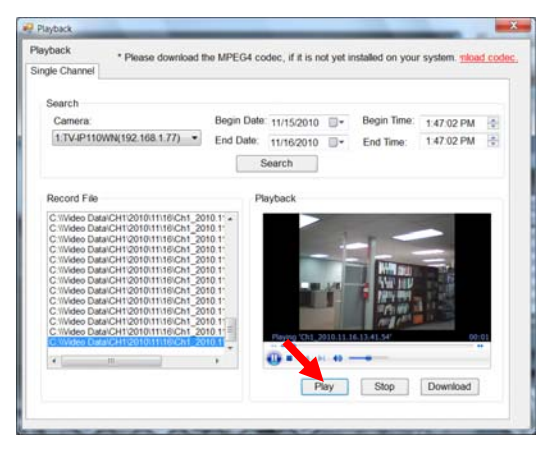

# **5.2.4 eMap Setup & Camera Status**

# **Manage eMap**

Click the button and select **View Setting** to manage eMap.

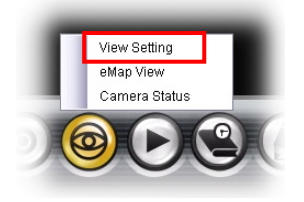

eMap refers to the geography and device scope in the SecurView Pro, which visually presents the devices in your security system. It uses a background of the area (e.g. a picture or a map) as the interface for monitoring.

#### **To add an eMap**

**1.** On the View Setting window, click **New**.

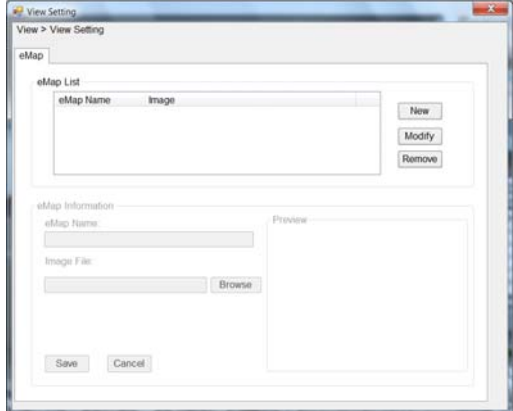

**2.** Enter an **eMap** name.

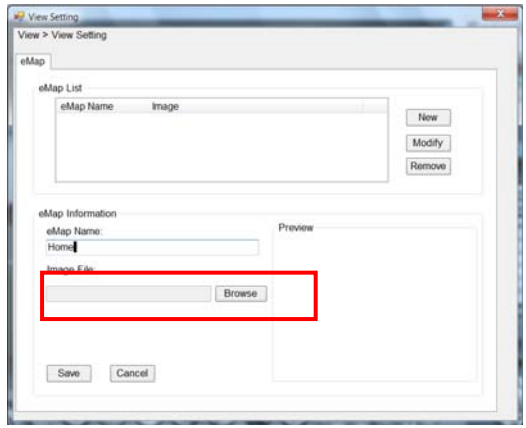

**3.** Click **Browse** to select a **Picture File** from your computer. Picture will display in the Preview window.

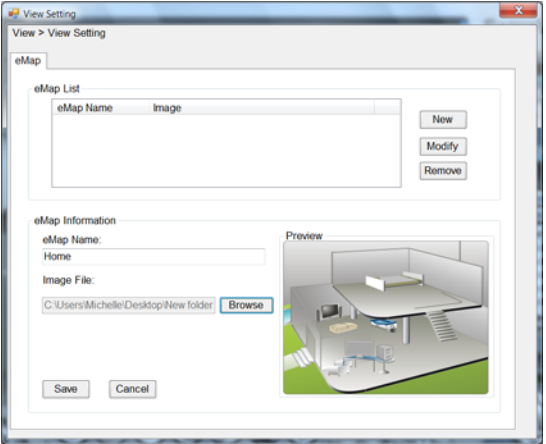

**4.** Click **Save** and click **OK** to apply the settings.

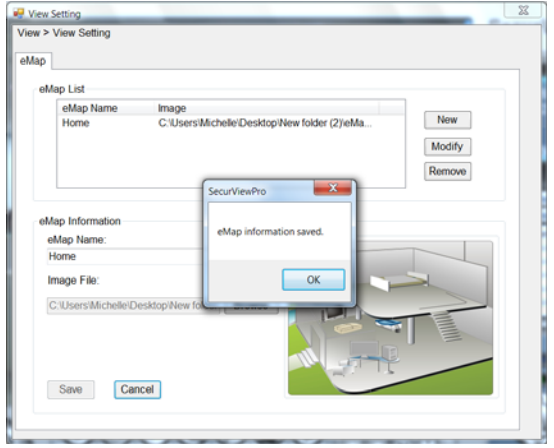

**5.** Click **Camera Location** to assign the camera location.

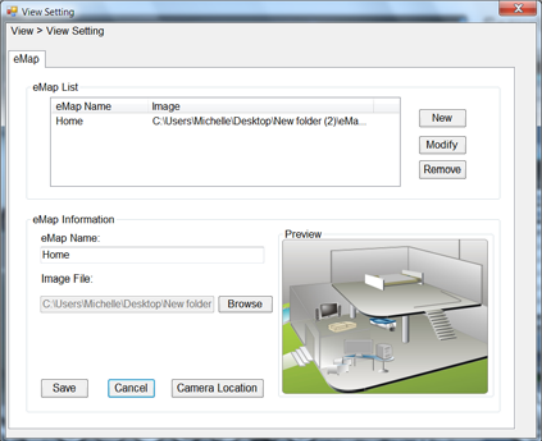

**6.** The following screen appears.

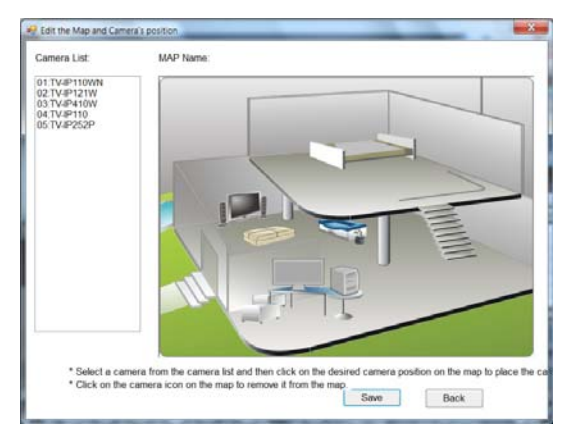

**7.** Select the camera from the list and then click the position on the map. The camera icon  $\mathbb{R}$  will be displayed on map.

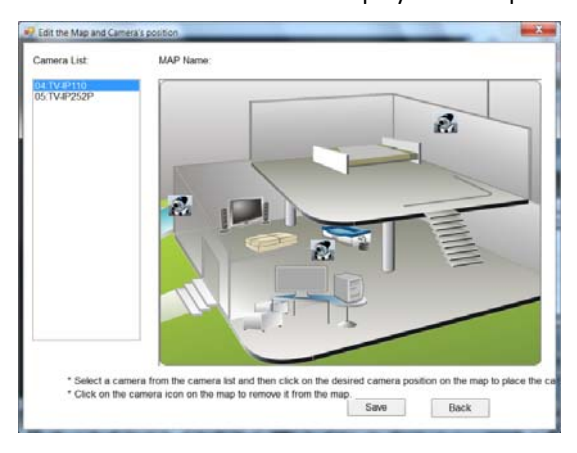

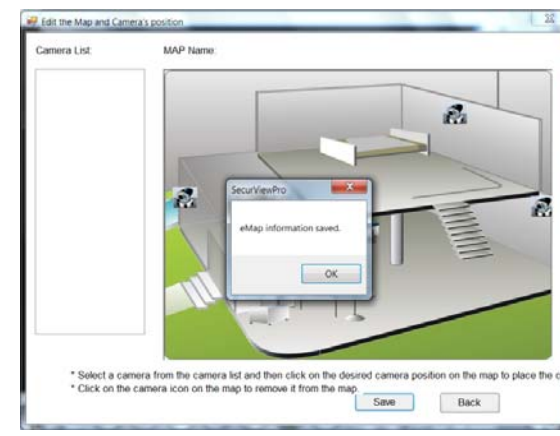

**8.** Click **Save** when complete.

#### **To modify/remove an eMap**

**1. To edit the eMap:** In the eMap List, select the map name from eMap list, and click **Modify**.

The map's information will display on the preview windows. After changes the setting information, click **Save** to save the setting.

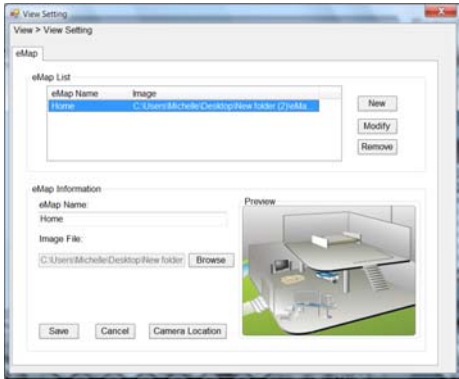

**2. To delete the eMap:** In the eMap List, select the desired one and click **Remove**. The selected map will be removed from the list.

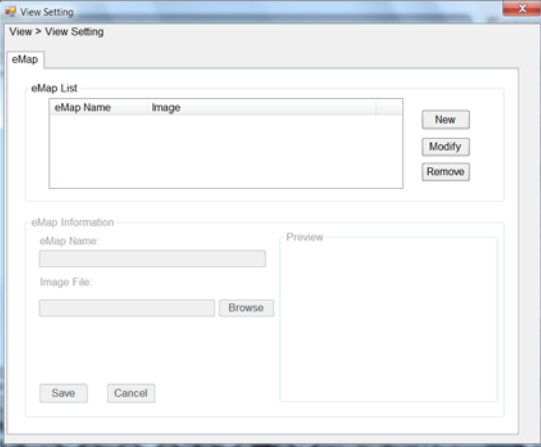

# **View eMap**

a. Click the **b**utton and select **eMap View**.

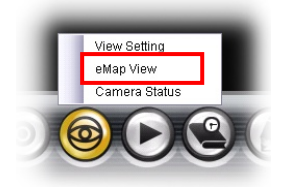

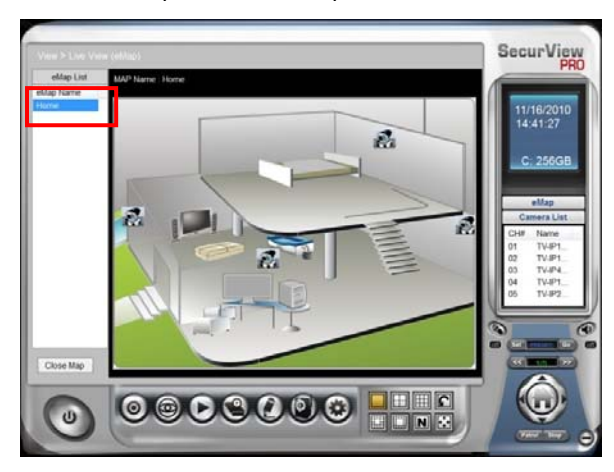

b. Select the map from the eMap Name list.

■ **Camera Status** Click the camera icon **Notify**, the camera Live Monitor window will display live image on that camera.

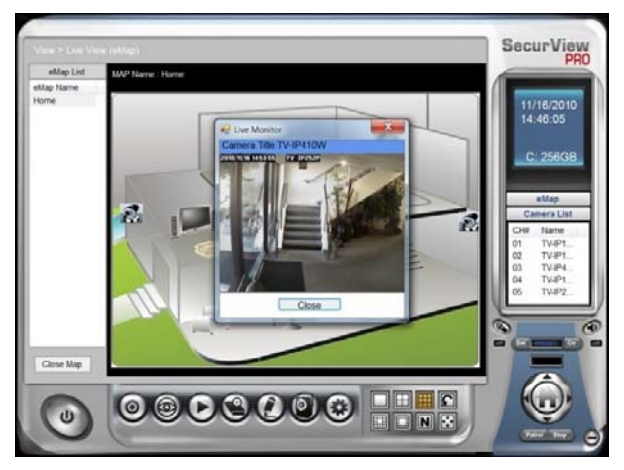

# **5.2.5 System Info**

# **Account**

Click the **System** button and select **Account** to change the administrator password of the system.

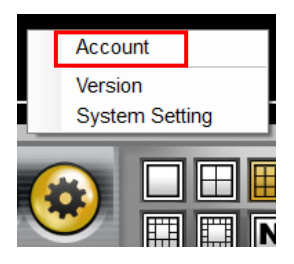

Enter the **Current password**, and then enter the new password twice (in the **Type new password** and **Retype password** boxes). Then click **Save**.

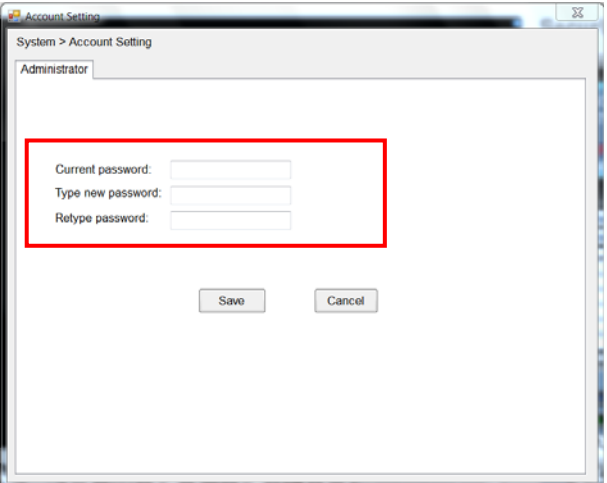

#### **Version**

Click the **System** button and select **Version** to view the current firmware version of the system.

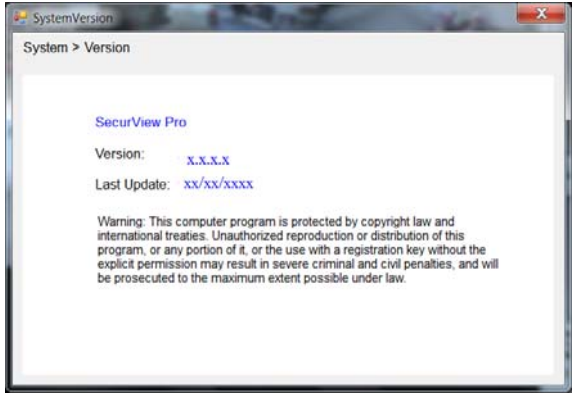

# **System Setting**

Click the **System** button and select **System Setting**. **Auto Scan** period can be set from 30 seconds to 100 seconds.

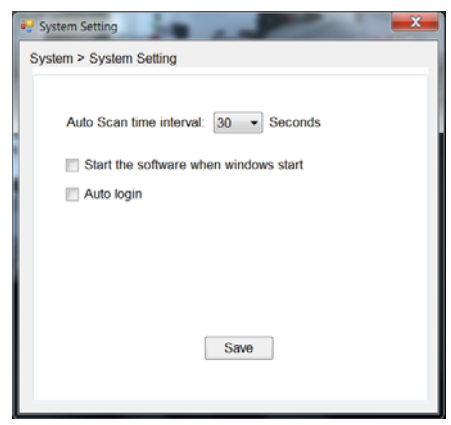

# **5.2.6 Event Settings**

### **Setting up Event Server**

Click the button and select **Event Server** to configure the SMTP settings for email notification use.

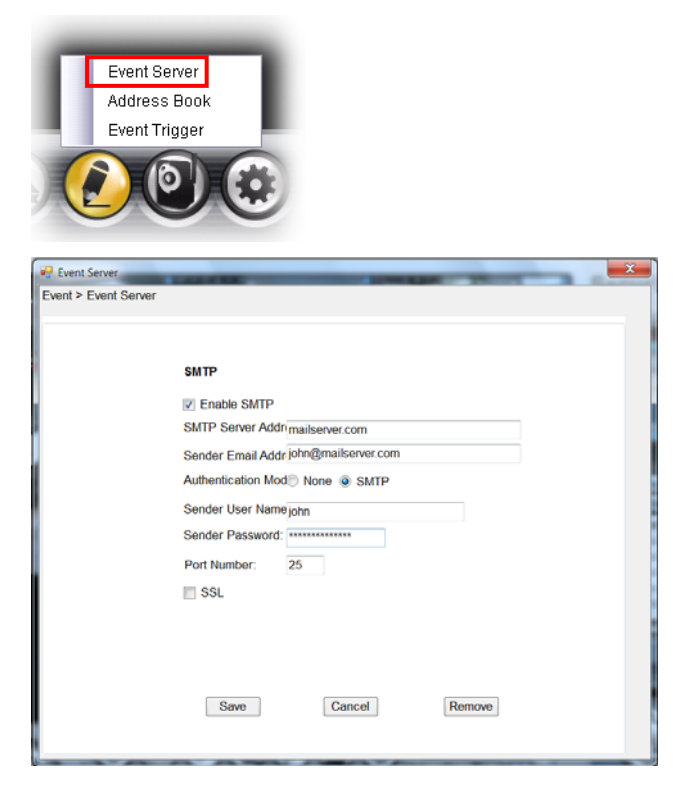

Select the **Enable SMTP** option and configure the following information correctly to start the email feature.

- z **SMTP Server Address:** Enter the mail server address. For example, mymail.com or smtp.gmail.com or smtp.live.com
- **Sender Email Address:** Enter the email address of the user who will send the email. For example, John@mailserver.com.
- z **Authentication Mode:** Select **None** or **SMTP** according to the mail server configuration.
- **Sender User Name:** Enter the user name to login the mail server.
- Sender Password: Enter the password to login the mail server.
- **Port Number:** Enter the port number used for the email server.
- **SSL:** If the mail server requires an encrypted connection, you should check the **SSL** option. For example, gmail users, please select this option.

When completed, click **Save** and then select **OK**. The system will automatically start the Event Service.

**TIP** The status of Event Service is indicated by the **interpreteral in the system bar.** 

# **Sending Notification to the User**

Click the button and select **Address Book** to assign the user to the Address Book of the camera. The user will receive a real‐time notification from the system while triggering out.

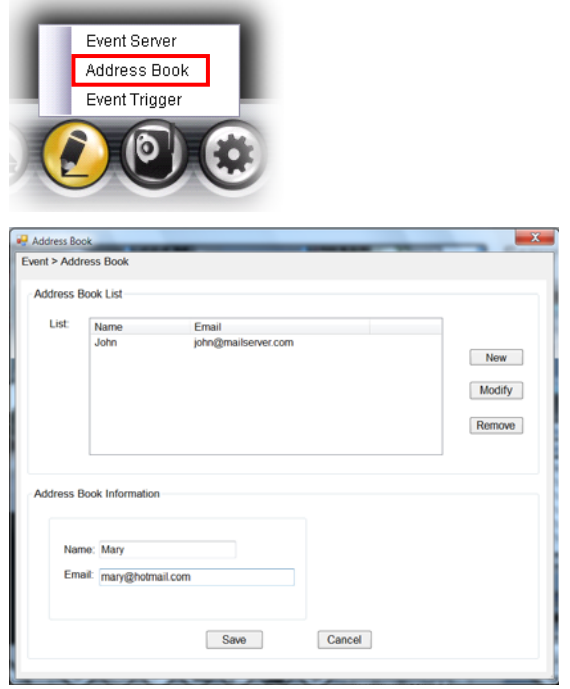

- **1.** On the Address Book window, click **New**.
- **2.** In the Address Book Information field, enter the **Name** and **Email** of the user.
- **3.** When completed, click **Save**. The user will be displayed in the Address Book List.
- **4. To edit the user:** In the Address Book List, select the desired user and click **Modify**. The user's information will be displayed, where you can change the user's information and then click **Save** when completed.
- **5. To delete the user:** In the Address Book List, select the desired user and click **Remove**. The selected user will be removed from the list.

# **Configuring Event Trigger**

Click the button and select **Event Trigger** to configure the trigger out function of the camera.

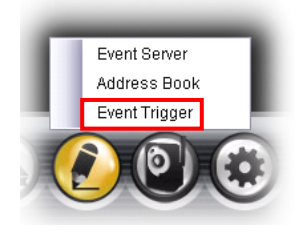

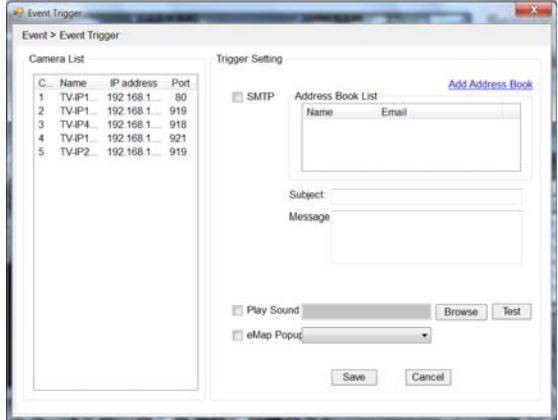

- **1.** On the Event Trigger window, select the desired camera from the Camera List.
- **2.** Do one of the following:
	- **SMTP:** Select this option and enter the Subject and Message, the system will send an email message to the selected user(s) in the Address Book List.
	- **Play Sound:** Select this option select a sound file from the computer, so that the system will alarm by the sound while triggering out.
	- **eMap Popup:** Select this option and select the eMap profile from the pull‐down menu. The camera view of the eMap will be displayed while triggering out.

# **5.2.7 Close Program**

When you have finished operating, click the **U** button and select **Logout** to logout the system or **Close** to exit the program.

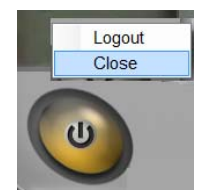

# **CHAPTER 6**

# How to access the camera behind a Router

You can either setup the Dynamic DNS connection via camera itself or your home router. An account from any of the listed DDNS providers is required prior to this operation.

#### **6.1 Configure DDNS on your Camera**

1. Go to Camera's **DDNS Setting** page, click **Enable** to activate the feature. Then select a DDNS provider from the list.

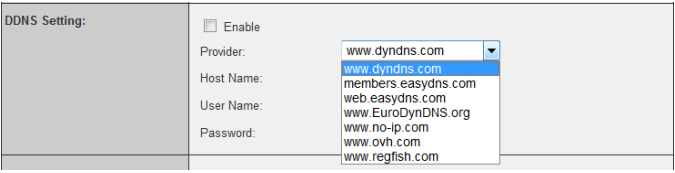

2. Enter your DDNS's the Host Name, User Name and Password.

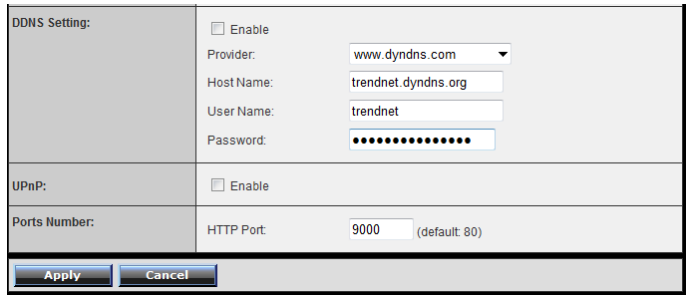

- 3. In the **Port Number** section, assign an HTTP port of the camera. The default HTTP Port on the camera is 80. The example shows above is using port number 9000.
- 4. Open another web browser and go to your Router's Web Configuration page. (In the example, TRENDnet's TEW‐651BR Wireless N router is used)

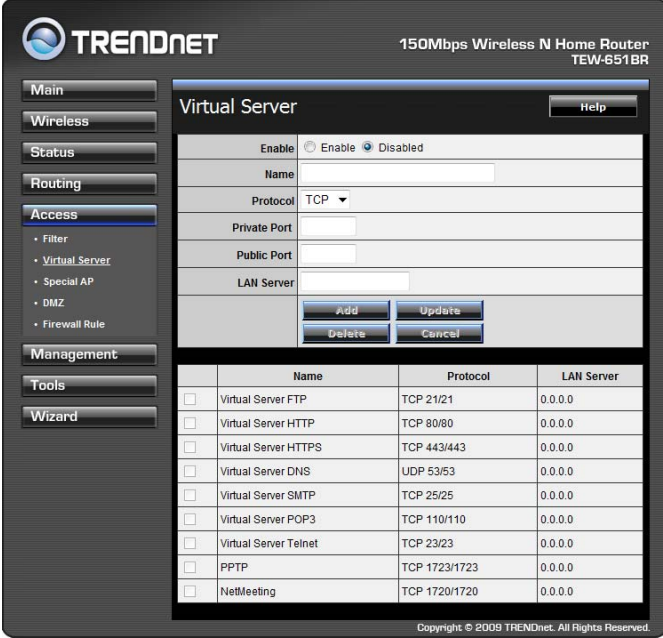

5. Go to **Virtual Server\*** section and create a new entry. **Enable**: Click **Enable Name**: Enter the application name (eg. CameraName) **Protocol**: Select **TCP**

**Private Port:** The HTTP port that you assign on your Camera. **Public Port:** The port used on remote side to access to your Camera.

**LAN Server:** The local IP address of your Camera.

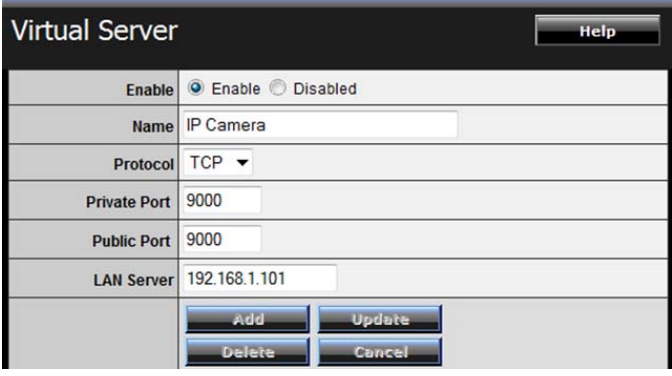

Then click **Add** to add the application.

\* Please refer to your router's user's manual for detail **Virtual Server** setting. Some router might use **Port Forwarding** or **Special applications** for this function. The setup steps should be very similar.

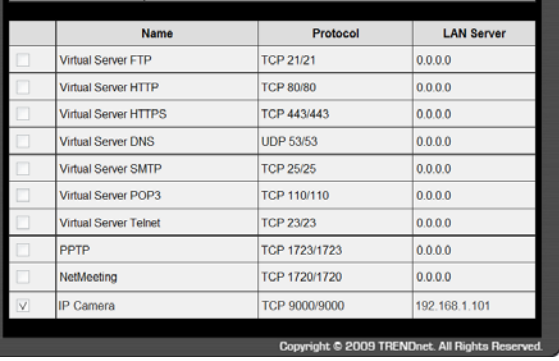

6. Open another web browser and enter your DDNS domain and camera's port number. http://yourDomainName:PortNumber

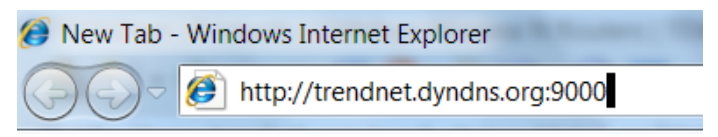

7. Camera's login page will appear.

#### **6.2 Configure DDNS on your router**

1. Go to Camera's **DDNS → Ports Number** section, assign a HTTP port for your camera and click **Apply**.

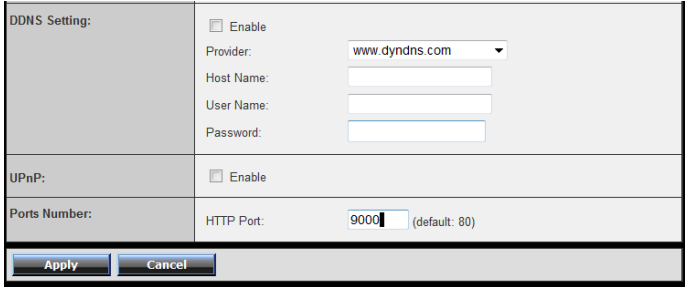

2. Login to your router's web configuration page.

3. Find the **Dynamic DNS** configuration section.

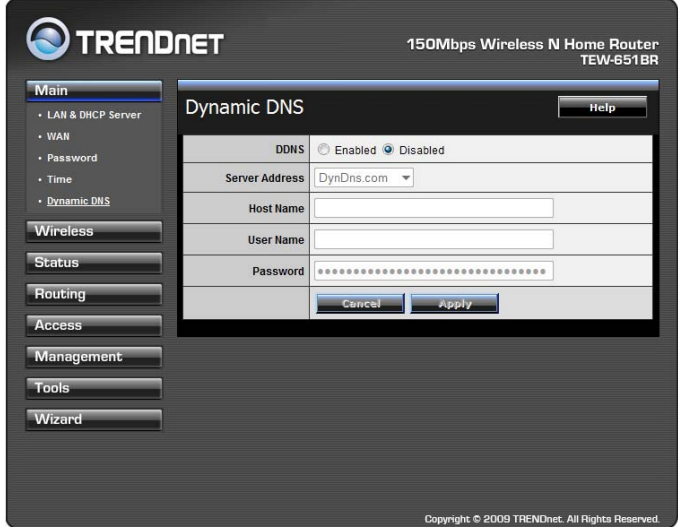

4. Enable DDNS, fill out the following information and then click **Apply**.

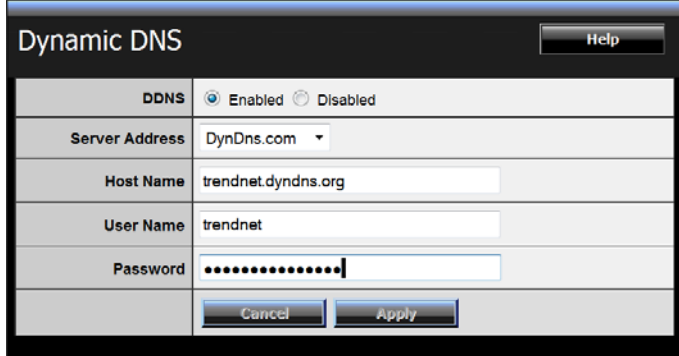

8. Go to **Virtual Server\*** section and create a new entry.

**Enable**: Click **Enable Name**: Enter the application name (eg. CameraName) **Protocol**: Select **TCP**

**Private Port:** The HTTP port that you assign on your Camera. **Public Port:** The port used on remote side to access to your Camera.

**LAN Server:** The local IP address of your Camera.

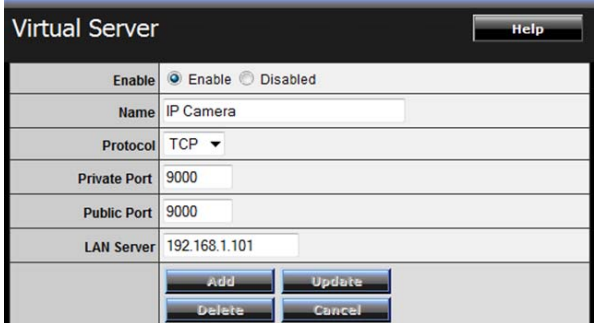

Click **Add** to add the application.

\* Please refer to your router's user's manual for detail **Virtual Server** setting. Some router might use **Port Forwarding** or **Special applications** for this function. The setup steps should be very similar.

9. Open another web browser and enter your DDNS domain and camera's port number.

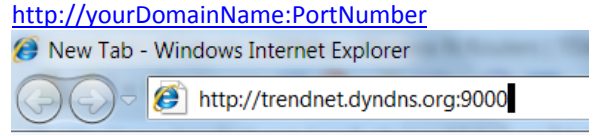

10. The camera login page will appear.

# **A.1 Specification**

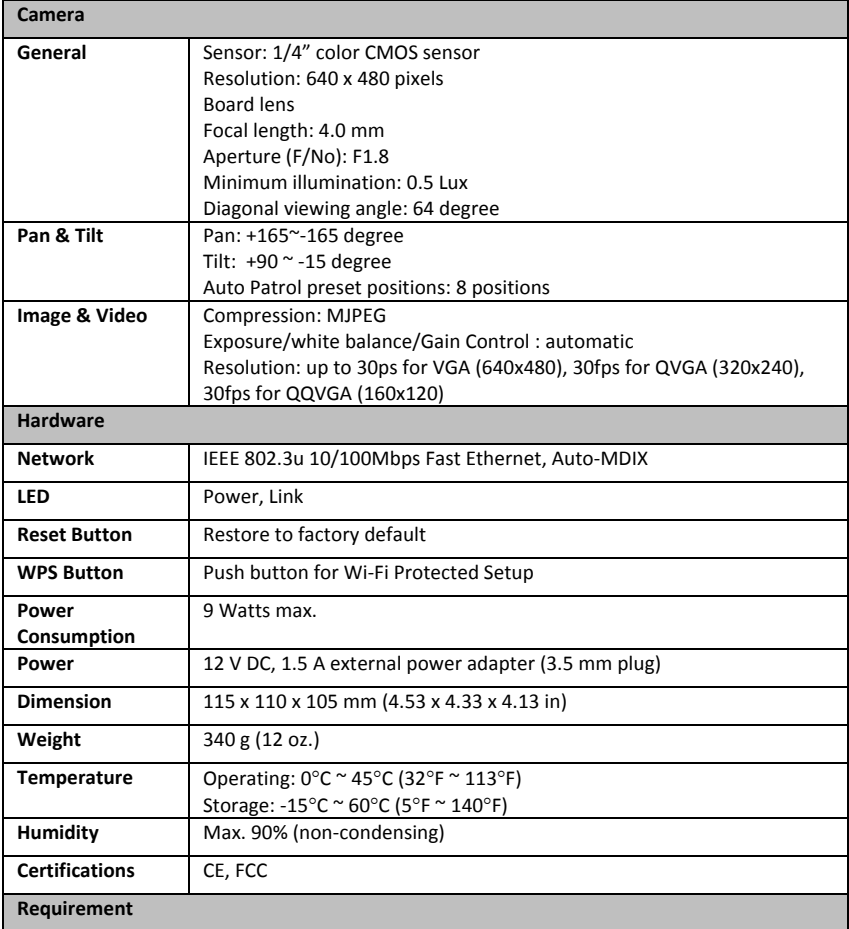

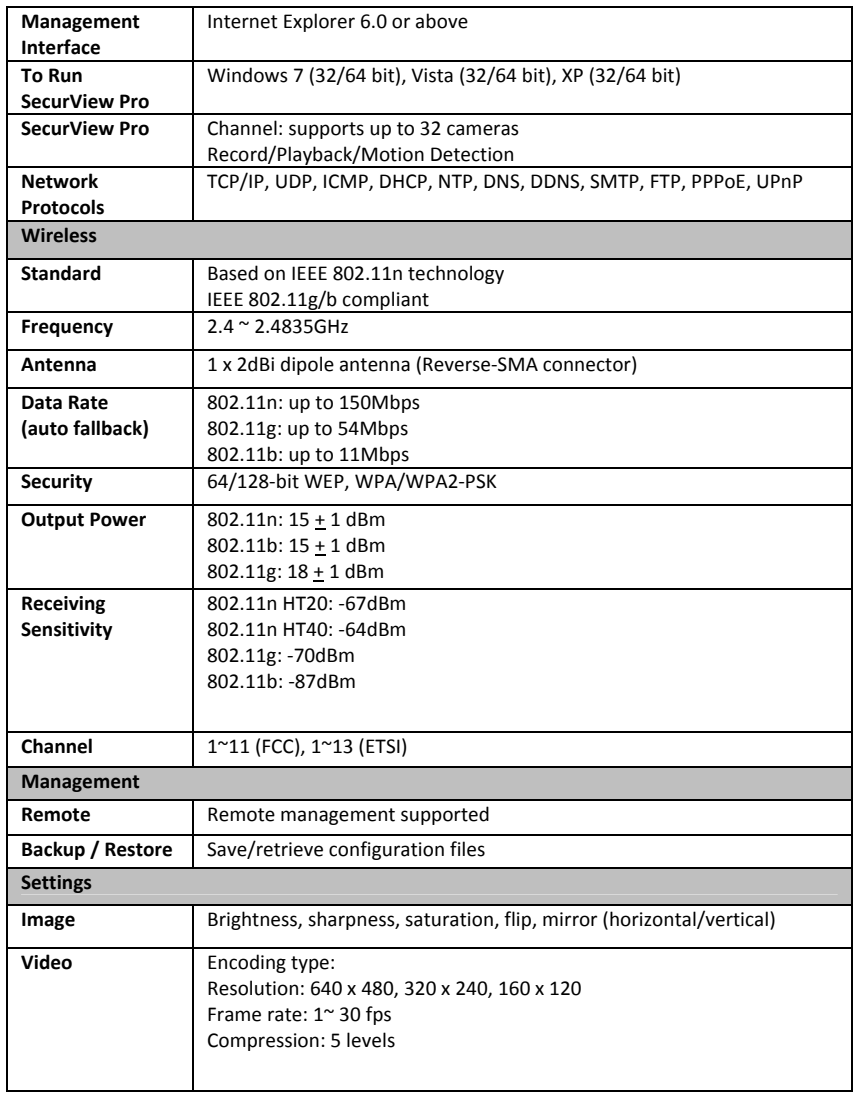

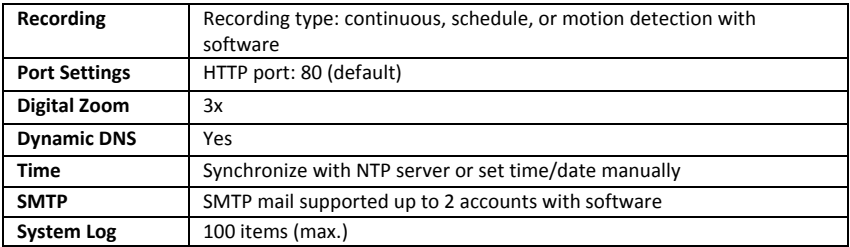

# **A.2 GPIO Terminal Application**

Typically used in association with programming scripts for developing applications for motion detection, event triggering, alarm notification via e‐mail, and a variety of external control functions. The GPIO connectors are located on the rear panel of the camera, which provide the interface of connecting the sensor device (IN) and controlled device (OUT).

# **Connector Pin Assignment**

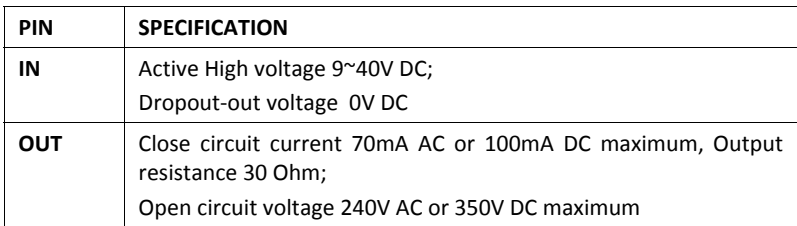

# **Interface Schematic**

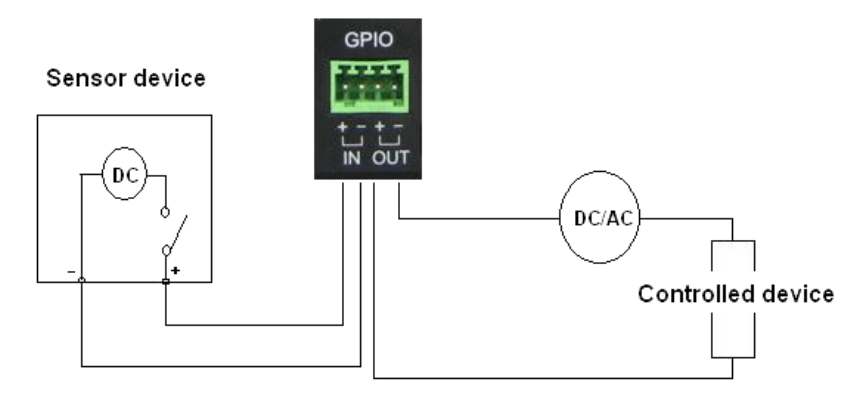

# **A.3 Glossary of Terms**

#### **NUMBERS**

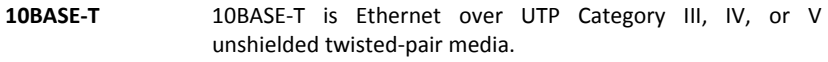

**100BASE‐TX** The two‐pair twisted‐media implementation of 100BASE‐T is called 100BASE‐TX.

#### **A**

- **ADPCM** Adaptive Differential Pulse Code Modulation, a new technology improved from PCM, which encodes analog sounds to digital form.
- **Applet** Applets are small Java programs that can be embedded in an HTML page. The rule at the moment is that an applet can only make an Internet connection to the computer form that the applet was sent.
- **ASCII** American Standard Code For Information Interchange, it is the standard method for encoding characters as 8‐bit sequences of binary numbers, allowing a maximum of 256 characters.
- **ARP** Address Resolution Protocol. ARP is a protocol that resides at the TCP/IP Internet layer that delivers data on the same network by translating an IP address to a physical address.
- **AVI** Audio Video Interleave, it is a Windows platform audio and video file type, a common format for small movies and videos.

#### **B**

**BOOTP** Bootstrap Protocol is an Internet protocol that can automatically configure a network device in a diskless workstation to give its own IP address.

#### **C**

**Communication** Communication has four components: sender, receiver, message, and medium. In networks, devices and application tasks and processes communicate messages to each other over media. They represent the sender and receivers. The data they send is the message. The cabling or transmission method they use is the medium.

**Connection** In networking, two devices establish a connection to communicate with each other.

**D**

- **DHCP** Developed by Microsoft, DHCP (Dynamic Host Configuration Protocol) is a protocol for assigning dynamic IP addresses to devices on a network. With dynamic addressing, a device can have a different IP address every time it connects to the network. In some systems, the device's IP address can even change while it is still connected. It also supports a mix of static and dynamic IP addresses. This simplifies the task for network administrators because the software keeps track of IP addresses rather than requiring an administrator to manage the task. A new computer can be added to a network without the hassle of manually assigning it a unique IP address. DHCP allows the specification for the service provided by a router, gateway, or other network device that automatically assigns an IP address to any device that requests one.
- **DNS** Domain Name System is an Internet service that translates domain names into IP addresses. Since domain names are alphabetic, they're easier to remember. The Internet however, is really based on IP addresses every time you use a domain name the DNS will translate the name into the corresponding IP address. For example, the domain name *www.network\_camera.com* might translate to *192.167.222.8*.
- **E**
- **Enterprise network** An enterprise network consists of collections of networks connected to each other over a geographically dispersed area. The enterprise network serves the needs of a widely

distributed company and operates the company's mission‐ critical applications.

**Ethernet** The most popular LAN communication technology. There are a variety of types of Ethernet, including 10Mbps (traditional Ethernet), 100Mbps (Fast Ethernet), and 1,000Mbps (Gigabit Ethernet). Most Ethernet networks use Category 5 cabling to carry information, in the form of electrical signals, between devices. Ethernet is an implementation of CSMA/CD that operates in a bus or star topology.

**F**

- **Fast Ethernet** Fast Ethernet, also called 100BASE‐T, operates at 10 or 100Mbps per second over UTP, STP, or fiber‐optic media.
- **Firewall** Firewall is considered the first line of defense in protecting private information. For better security, data can be encrypted. A system designed to prevent unauthorized access to or from a private network. Firewalls are frequently used to prevent unauthorized Internet users from accessing private networks connected to the Internet, especially Intranets all messages entering or leaving the intranet pass through the firewall, which examines each message and blocks those that do not meet the specified security criteria.

**G**

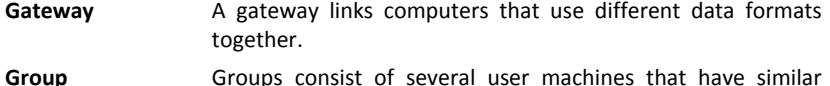

characteristics such as being in the same department.

**H**

**HEX** Short for hexadecimal refers to the base-16 number system, which consists of 16 unique symbols: the numbers 0 to 9 and the letters A to F. For example, the decimal number 15 is represented as F in the hexadecimal numbering system. The hexadecimal

system is useful because it can represent every byte (8 bits) as two consecutive hexadecimal digits. It is easier for humans to read hexadecimal numbers than binary numbers.

**I**

- **Intranet** This is a private network, inside an organization or company that uses the same software you will find on the public Internet. The only difference is that an Intranet is used for internal usage only.
- **Internet** The Internet is a globally linked system of computers that are logically connected based on the Internet Protocol (IP). The Internet provides different ways to access private and public information worldwide.
- **Internet address** To participate in Internet communications and on Internet Protocol‐based networks, a node must have an Internet address that identifies it to the other nodes. All Internet addresses are IP addresses
- **IP** Internet Protocol is the standard that describes the layout of the basic unit of information on the Internet (the *packet*) and also details the numerical addressing format used to route the information. Your Internet service provider controls the IP address of any device it connects to the Internet. The IP addresses in your network must conform to IP addressing rules. In smaller LANs, most people will allow the DHCP function of a router or gateway to assign the IP addresses on internal networks.
- **IP address** IP address is a 32-binary digit number that identifies each sender or receiver of information that is sent in packets across the Internet. For example 80.80.80.69 is an IP address. When you "call" that number, using any connection methods, you get connected to the computer that "owns" that IP address.
- **ISP ISP** ISP (Internet Service Provider) is a company that maintains a network that is linked to the Internet by way of a dedicated communication line. An ISP offers the use of its dedicated communication lines to companies or individuals who can't afford the high monthly cost for a direct connection.

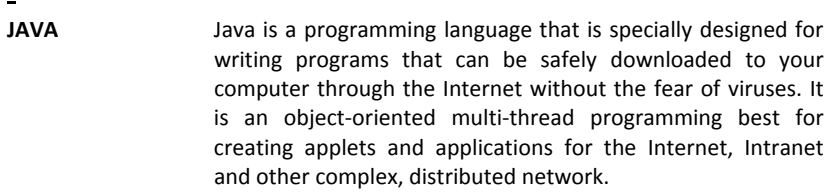

**L**

**J**

**LAN** Local Area Network a computer network that spans a relatively small area sharing common resources. Most LANs are confined to a single building or group of buildings.

**M**

**MJPEG** MJPEG (Motion JPEG) composes a moving image by storing each frame of a moving picture sequence in JPEG compression, and then decompressing and displaying each frame at rapid speed to show the moving picture.

**N**

- **NAT** Network Address Translator generally applied by a router that makes many different IP addresses on an internal network appear to the Internet as a single address. For routing messages properly within your network, each device requires a unique IP address. But the addresses may not be valid outside your network. NAT solves the problem. When devices within your network request information from the Internet. the requests are forwarded to the Internet under the router's IP address. NAT distributes the responses to the proper IP addresses within your network.
- **Network** A network consists of a collection of two or more devices. people, or components that communicate with each other over physical or virtual media. The most common types of

network are:

**LAN** – (local area network): Computers are in close distance to one another. They are usually in the same office space, room, or building.

**WAN** – (wide area network): The computers are in different geographic locations and are connected by telephone lines or radio waves.

- **NWay Protocol** A network protocol that can automatically negotiate the highest possible transmission speed between two devices.
- **P**
- **PCM** PCM (Pulse Code Modulation) is a technique for converting analog audio signals into digital form for transmission.
- **PING** Packet Internet Groper, a utility used to determine whether a specific IP address is accessible. It functions by sending a packet to the specified address and waits for a reply. It is primarily used to troubleshoot Internet connections.
- **PPPOE** Point‐to‐Point Protocol over Ethernet. PPPOE is a specification for connecting the users on an Ethernet to the Internet through a common broadband medium, such as DSL or cable modem. All the users over the Ethernet share a common connection.
- **Protocol** Communication on the network is governed by sets of rules called protocols. Protocols provide the guidelines devices use to communicate with each other, and thus they have different functions. Some protocols are responsible for formatting and presenting and presenting data that will be transferred from file server memory to the file server's net work adapter Others are responsible for filtering information between networks and forwarding data to its destination. Still other protocols dictate how data is transferred across the medium, and how servers respond to workstation requests and vice versa. Common network protocols responsible for the presentation and formatting of data for a network operating system are the Internetwork Packet Exchange (IPX) protocol

or the Internet Protocol (IP). Protocols that dictate the format of data for transferors the medium include token‐passing and Carrier Sense Multiple Access with Collision Detection (CSMA/CD), implemented as token‐ring, ARCNET, FDDI, or Ethernet. The Router Information Protocol (RIP),a part of the Transmission Control Protocol/Internet Protocol (TCP/IP) suite, forwards packets from one network to another using the same network protocol.

**R RJ‐45** RJ‐45 connector is used for Ethernet cable connections. **Router** A router is the network software or hardware entity charged with routing packets between networks. **RTP** RTP (Real-time Transport Protocol) is a data transfer protocol defined to deliver **live media** to the clients at the same time, which defines the transmission of video and audio files in real time for Internet applications. **RTSP** RTSP (Real-time Streaming Protocol) is the standard used to transmit **stored media** to the client(s) at the same time, which provides client controls for random access to the content stream. **S Server** It is a simple computer that provides resources, such as files or other information. **SIP** SIP (Session Initiated Protocol) is a standard protocol that delivers the real-time communication for Voice over IP (VoIP), which establishes sessions for features such as audio and video conferencing. **SMTP** The Simple Mail Transfer Protocol is used for Internet mail. **SNMP** Simple Network Management Protocol. SNMP was designed to provide a common foundation for managing network devices. **Station** In LANs, a station consists of a device that can communicate data on the network. In FDDI, a station includes both physical nodes and addressable logical devices. Workstations, single‐ attach stations, dual‐attach stations, and concentrators are FDDI stations.

**Subnet mask** In TCP/IP, the bits used to create the subnet are called the subnet mask.

**T**

- **(TCP/IP)** Transmission Control Protocol/Internet Protocol is a widely used transport protocol that connects diverse computers of various transmission methods. It was developed y the Department of Defense to connect different computer types and led to the development of the Internet.
- **Transceiver** A transceiver joins two network segments together. Transceivers can also be used to join a segment that uses one medium to a segment that uses a different medium. On a 10BASE‐5 network, the transceiver connects the network adapter or other network device to the medium. Transceivers also can be used on 10BASE‐2 or 10BASE‐T networks to attach devices with AUI ports.

**U**

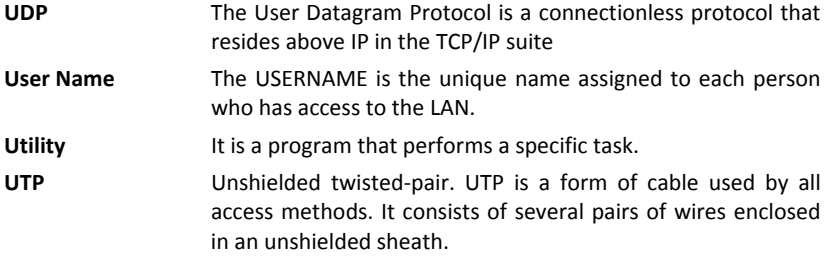

**W**

**WAN** Wide-Area Network. A wide-area network consists of groups of interconnected computers that are separated by a wide

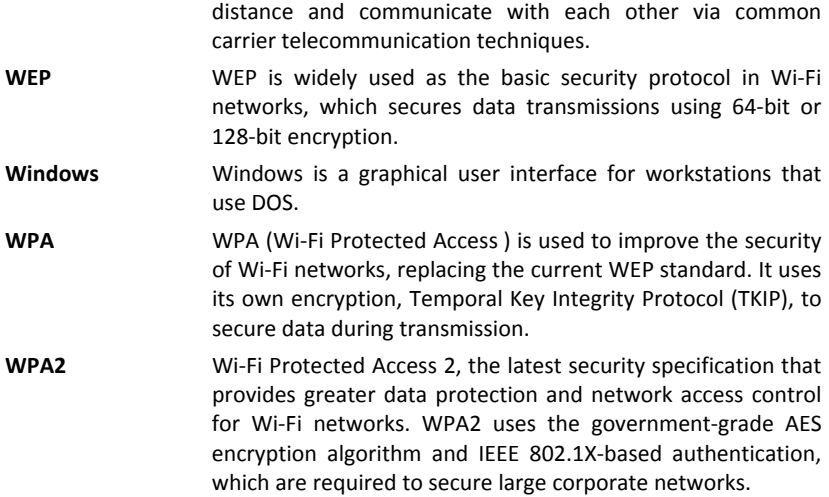

# **Limited Warranty**

TRENDnet warrants its products against defects in material and workmanship, under normal use and service, for the following lengths of time from the date of purchase.

#### TV‐IP410WN – 3 Years Warranty

### AC/DC Power Adapter, Cooling Fan, and Power Supply carry 1 year warranty.

If a product does not operate as warranted during the applicable warranty period, TRENDnet shall reserve the right, at its expense, to repair or replace the defective product or part and deliver an equivalent product or part to the customer. The repair/replacement unit's warranty continues from the original date of purchase. All products that are replaced become the property of TRENDnet. Replacement products may be new or reconditioned. TRENDnet does not issue refunds or credit. Please contact the point‐of‐ purchase for their return policies.

TRENDnet shall not be responsible for any software, firmware, information, or memory data of customer contained in, stored on, or integrated with any products returned to TRENDnet pursuant to any warranty.

There are no user serviceable parts inside the product. Do not remove or attempt to service the product by any unauthorized service center. This warranty is voided if (i) the product has been modified or repaired by any unauthorized service center, (ii) the product was subject to accident, abuse, or improper use (iii) the
product was subject to conditions more severe than those specified in the manual.

Warranty service may be obtained by contacting TRENDnet within the applicable warranty period and providing a copy of the dated proof of the purchase. Upon proper submission of required documentation a Return Material Authorization (RMA) number will be issued. An RMA number is required in order to initiate warranty service support for all TRENDnet products. Products that are sent to TRENDnet for RMA service must have the RMA number marked on the outside of return packages and sent to TRENDnet prepaid, insured and packaged appropriately for safe shipment. Customers shipping from outside of the USA and Canada are responsible for return shipping fees. Customers shipping from outside of the USA are responsible for custom charges, including but not limited to, duty, tax, and other fees.

**WARRANTIES EXCLUSIVE**: IF THE TRENDNET PRODUCT DOES NOT OPERATE AS WARRANTED ABOVE, THE CUSTOMER'S SOLE REMEDY SHALL BE, AT TRENDNET'S OPTION, REPAIR OR REPLACE. THE FOREGOING WARRANTIES AND REMEDIES ARE EXCLUSIVE AND ARE IN LIEU OF ALL OTHER WARRANTIES, EXPRESSED OR IMPLIED, EITHER IN FACT OR BY OPERATION OF LAW, STATUTORY OR OTHERWISE, INCLUDING WARRANTIES OF MERCHANTABILITY AND FITNESS FOR A PARTICULAR PURPOSE. TRENDNET NEITHER ASSUMES NOR AUTHORIZES ANY OTHER PERSON TO ASSUME FOR IT ANY OTHER LIABILITY IN CONNECTION WITH THE SALE, INSTALLATION MAINTENANCE OR USE OF TRENDNET'S PRODUCTS.

TRENDNET SHALL NOT BE LIABLE UNDER THIS WARRANTY IF ITS TESTING AND EXAMINATION DISCLOSE THAT THE ALLEGED DEFECT

IN THE PRODUCT DOES NOT EXIST OR WAS CAUSED BY CUSTOMER'S OR ANY THIRD PERSON'S MISUSE, NEGLECT, IMPROPER INSTALLATION OR TESTING, UNAUTHORIZED ATTEMPTS TO REPAIR OR MODIFY, OR ANY OTHER CAUSE BEYOND THE RANGE OF THE INTENDED USE, OR BY ACCIDENT, FIRE, LIGHTNING, OR OTHER HAZARD.

LIMITATION OF LIABILITY: TO THE FULL EXTENT ALLOWED BY LAW TRENDNET ALSO EXCLUDES FOR ITSELF AND ITS SUPPLIERS ANY LIABILITY, WHETHER BASED IN CONTRACT OR TORT (INCLUDING NEGLIGENCE), FOR INCIDENTAL, CONSEQUENTIAL, INDIRECT, SPECIAL, OR PUNITIVE DAMAGES OF ANY KIND, OR FOR LOSS OF REVENUE OR PROFITS, LOSS OF BUSINESS, LOSS OF INFORMATION OR DATE, OR OTHER FINANCIAL LOSS ARISING OUT OF OR IN CONNECTION WITH THE SALE, INSTALLATION, MAINTENANCE, USE, PERFORMANCE, FAILURE, OR INTERRUPTION OF THE POSSIBILITY OF SUCH DAMAGES, AND LIMITS ITS LIABILITY TO REPAIR, REPLACEMENT, OR REFUND OF THE PURCHASE PRICE PAID, AT TRENDNET'S OPTION. THIS DISCLAIMER OF LIABILITY FOR DAMAGES WILL NOT BE AFFECTED IF ANY REMEDY PROVIDED HEREIN SHALL FAIL OF ITS ESSENTIAL PURPOSE.

**Governing Law**: This Limited Warranty shall be governed by the laws of the state of California.

Some TRENDnet products include software code written by third party developers. These codes are subject to the GNU General Public License ("GPL") or GNU Lesser General Public License ("LGPL").

Go to http://www.trendnet.com/gpl or http://www.trendnet.com Download section and look for the desired TRENDnet product to access to the GPL Code or LGPL Code. These codes are distributed WITHOUT WARRANTY and are subject to the copyrights of the developers. TRENDnet does not provide technical support for these codes. Please go to http://www.gnu.org/licenses/gpl.txt or http://www.gnu.org/licenses/lgpl.txt for specific terms of each license.

PWP05202009v2

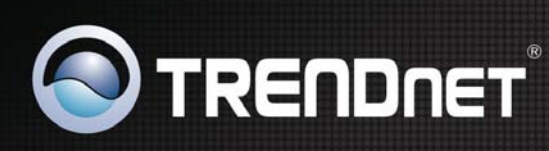

## **Product Warranty Registration**

Please take a moment to register your product online. Go to TRENDnet's website at http://www.trendnet.com/register

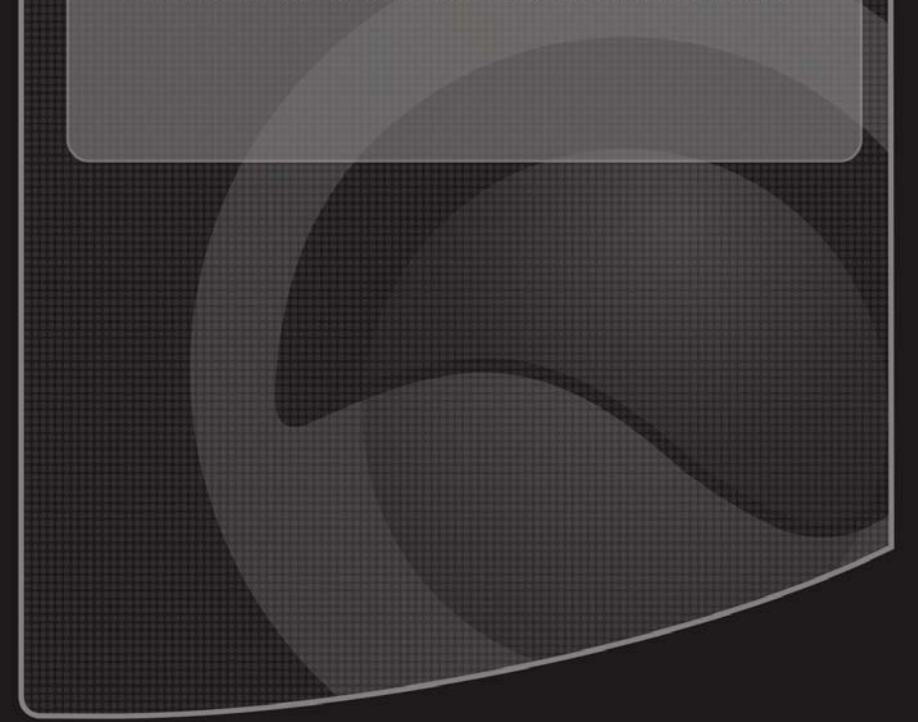

Copyright ©2011. All Rights Reserved. TRENDnet.